**GARMIN.** 

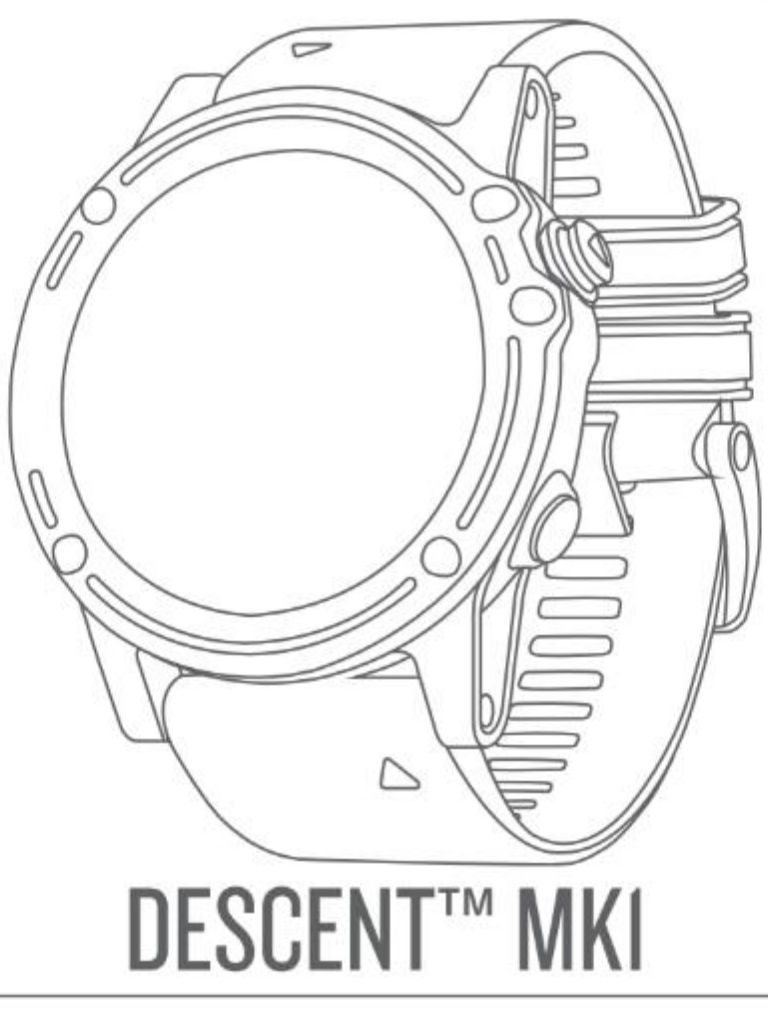

# **用户操作手册**

# **特别声明**

本中文操作说明书版权属上海佳明航电企业管理有限公司所有,任何人(及单位)未经其正式的 书面授权, 不得私自将本说明书全部或部分内容(包含文字与图片)进行转载、转印、复制、更 改内容、扫描储存等行为供他人使用或销售。

上海佳明航电企业管理有限公司拥有更改或提升本产品功能的所有权利,产品所做的改变不会另 做特别通知,若有任何功能上的问题,请关注上海佳明航电企业管理有限公司的宣传信息或官方 网站(中文网站:[www.garmin.com.cn](http://www.garmin.com.cn/))。

Garmin®、Garmin 标志、ANT+®、Edge®、VIRB®、BaceCamp®、MapSource®、Descent™、 Connect IQ™、Garmin Connect™、Garmin Express™、HRM-Run™、HRM-Tri™、QuickFit®、Varia™ 、 Vector™均经商标注册登记,未经上海佳明航电企业管理有限公司正式授权许可,任何人(及单位) 均不得私自使用。

### **知识产权声明**

本机功能及内容仅提供本产品购买人使用,不得私自转载、转印、复制、更改内容、扫描存储提 供给他人,或用作其他用途。本机所标示的商品文字或图片均为辅助说明的用途,并非作为商标 使用,原商品商标的知识产权仍为原权利人所有。

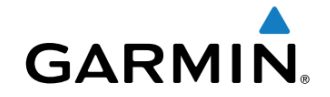

产品名称:腕式户外智能设备 型 号:Descent Mk1 生产地区: 台湾 制造厂商: 台湾国际航电股份有限公司 销售厂商: 上海佳明航电企业管理有限公司 联络地址: 上海市徐汇区桂平路 391 号 (新漕河泾国际商务中心 A 座 37 层) 客服专线: 400-819-1899

# 目录

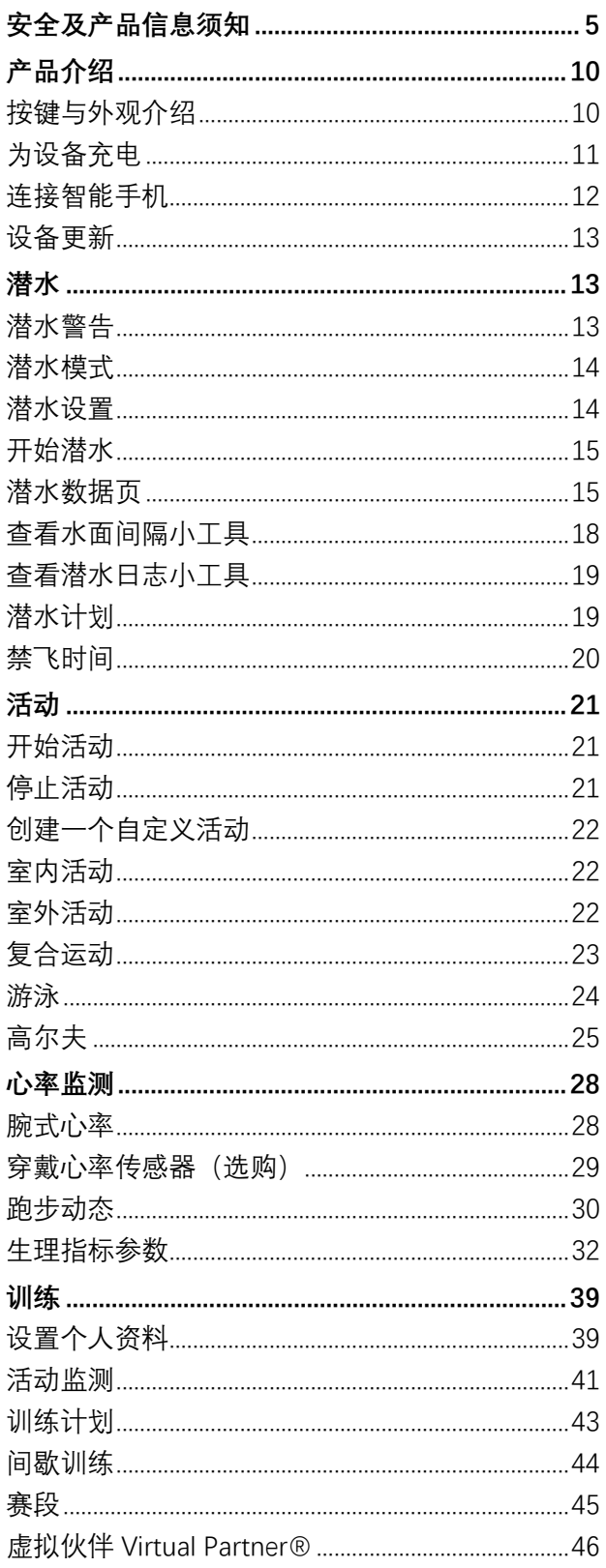

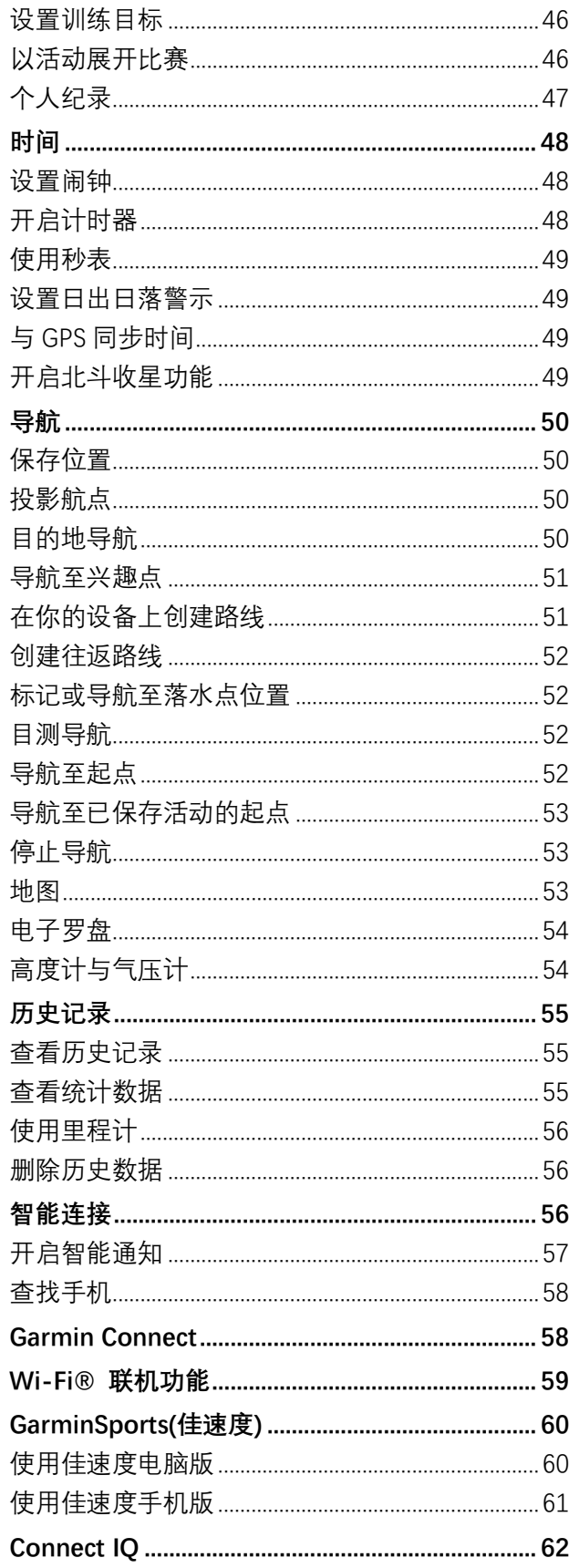

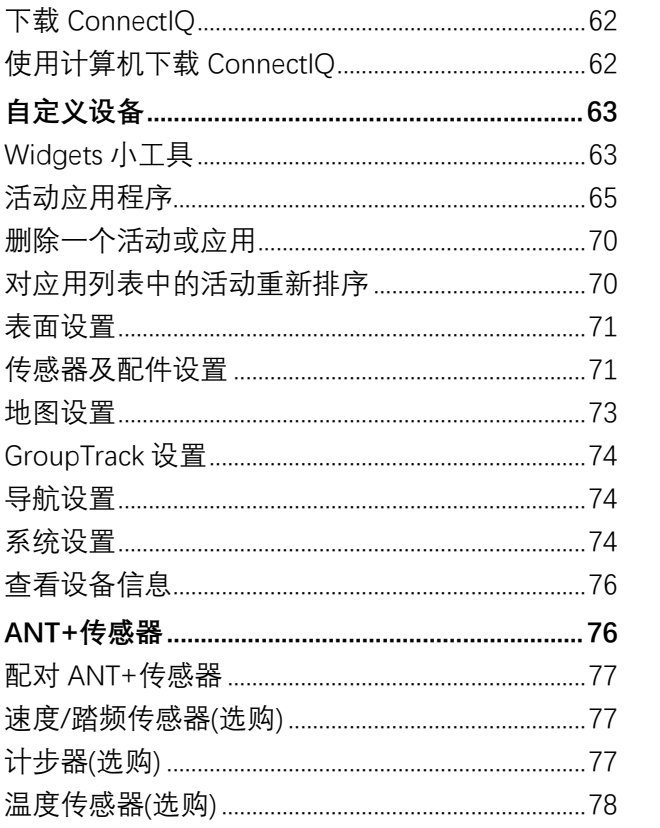

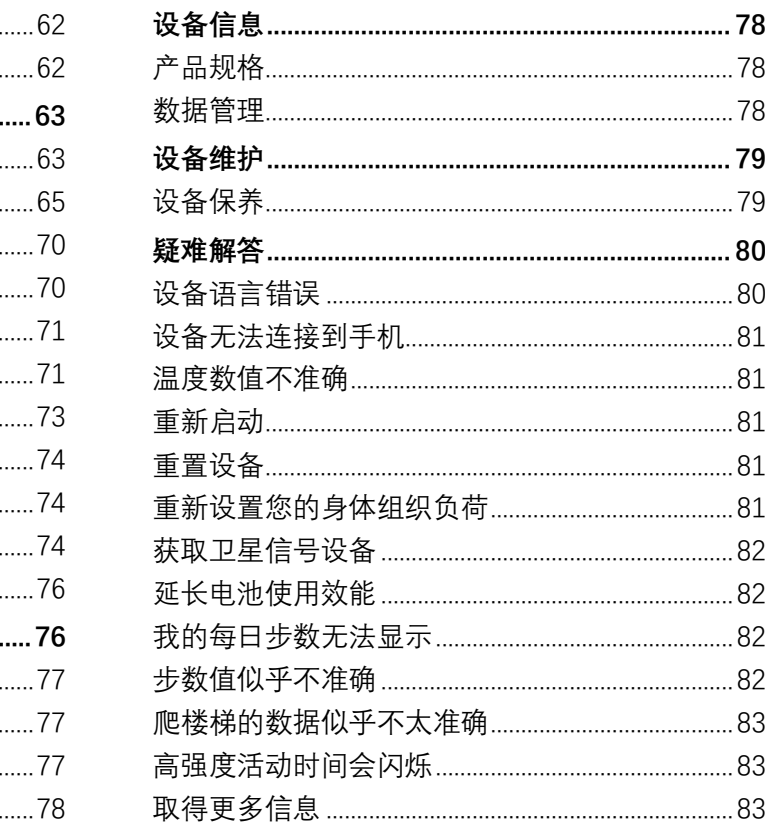

# <span id="page-4-0"></span>**安全及产品信息须知**

### **警告**

未能避免下列潜在危险情况,可导致死亡或严重伤害。

**潜水警告**

- 该潜水电脑表的潜水功能仅供受过培训的潜水员使用。此设备不能作为唯一的潜水设备使用, 任何时候潜水,请使用备用设备!设备中若未输入适当的潜水相关资讯,可能会导致严重的 个人伤害甚至死亡。
- 确保您完全理解潜水设备的用法、显示和局限性。如果您对本手册或者潜水电脑表有任何疑 问,请在使用此设备潜水前务必解决任何不理解或混淆的问题。请牢记:您必须对自己的安 全负责任。
- 即使遵守潜水电脑表或者潜水电脑所规定的潜水计划,任何潜水模式也都始终存在患减压病 (DCS)的风险。没有任何操作程序、潜水电脑或者潜水表可以预防减压病或氧中毒的风险。 个体生理结构可能每天都有所不同。潜水电脑表无法将这些变化因素都考虑在内。强烈建议 始终保持在提供的限制范围内,以尽可能降低减压病的风险。潜水前请向医生咨询您的健康 状况。
- 此设备可以计算减压停留。此计算最多只是预估生理减压需求。需要分阶段减压的潜水比在 免减压范围内持续潜水的风险大很多。使用循环呼吸器潜水,使用混合气体潜水,进行减压 潜水以及在封闭的环境中潜水,都会增加患减压病的风险。
- 如果您佩戴起搏器或其他植入式医疗设备,潜水前请咨询医生意见。水肺潜水会今身体受到 物理压力,这可能会对起搏器或植入式医疗设备不利。
- 请使用备用设备,任何时候使用潜水电脑潜水,都务必使用深度计,压力计,定时器和手表等 备用设备,且能够随时查看减压表。
- 执行潜水前检查,检查设备的功能、设置、显示正常,电池电量充足以及气瓶压力。
- 在潜水期间定期检查您的设备。如果有任何明显的故障,请立即终止潜水并安全地返回水面。
- 潜水电脑处于使用状态时,不应用于交易或在用户间共用!
- 出于安全考虑,严禁独自潜水。请与指定的潜伴一起潜水。潜水之后, 应与其他人一起呆上一 段时间,因为地面活动可能会推迟或诱发潜在的减压病发作。
- 请勿使用此设备进行商业或者专业潜水活动。仅供休闲潜水使用。商业或专业潜水的要求可 能会使潜水员暴露在会增加减压病(DCS)风险的深度和状况下。
- 若您未请自检查气体内容物及将分析值输入您的潜水电脑,严禁使用该气体潜水。如果不检 查气瓶内容物,及在适当情况下将恰当气体值输入您的电脑,将导致潜水计划信息不正确。
- 使用混合气体潜水时,潜水员面临的危险要高于使用空气潜水。使用混合气体潜水时操作错 误将会导致严重的伤害甚至死亡。
- 气体分析结束后,往潜水电脑中输入舍弃小数点后的数值。例如,气体分析值中氧气含量是 31.7%, 则在设备中输入 31%。潜水电脑会提供更保守及安全的计算结果。
- 始终保持安全上升。上升速度过快会增加患减压病的风险。
- 在设备上关闭减压锁定功能会增加减压病风险,可能会导致严重的伤害甚至死亡。禁用此功 能您需要自己承担风险。
- 违反减压停留规则可能会导致严重的伤害或者死亡。切勿超过显示的减压停留深度。
- 即使是免减压潜水,也建议在 3m 到 5m 之间执行 3 分钟的安全停留。
- 潜水时,请勿超过最大操作深度(MOD)。如果忽略警报可能会导致严重的伤害甚至死亡。
- 以大于 1.6 的氧分压 (PO2)、80%以上的中枢神经系统 (CNS) 氧中毒暴露率、或 300 以上的 每日耐氧单位(OTU)的状态潜水是危险的,且可能造成严重伤亡。若您达到氧中毒程度时应 终止潜水。
- 前往较高的海拔或飞行,会暂时引起体内溶解氮水平的变化。在潜水前或者潜水后停留在当 前高度,如果不这样做,将会导致严重的伤害甚至死亡。

#### **电池警告**

此设备使用锂电池。

若未遵照下列准则,则设备内的锂电子电池寿命可能会缩短或损坏 GPS 设备、发生火灾、化学品 灼伤、电解液泄漏及/或受伤的风险。

- 请勿拆解、改造、刺穿或破坏设备和电池。
- 请勿自己取出或尝试取出不可更换的电池(如锂电池)。
- 请勿将设备和电池暴露在火焰、爆炸或其他危险中。

#### **健康警告**

- 如果您体内植入心脏起搏器或其他电子设备,在使用心率感测器之前请先咨询您的医生。
- Garmin®光学腕式心率监测器会发出绿光。如果您有癫痫症或对闪光灯敏感,使用前请咨询 您的医生。
- 在开始或改变运动计划前,请务必咨询您的医生。
- 设备本体、配件、心率感测器和相关数据仅供休闲使用,不可用作医疗目的,不可用于诊断、 监测、治疗或预防任何疾病或病症。
- 心率传感器测得的心率数据仅供参考, 本公司不对任何数据错误造成的后果负责。
- 虽然我们的腕式光学心率监测技术在多数情况下表现良好,但是由于该技术领域中一些固有 的限制,可能会在特定情况下导致我们心率数据读取方面的不准确。这些情况包括:用户的 生理特征、用户的装备的合身度、所进行活动的形式与强度。
- Garmin 活动追踪功能依赖于传感器来侦测您的位移和其他数据。活动追踪设备为您提供尽可 能精确的估算和数据,但并非完全精确。

#### **导航警告**

如果您的 Garmin 设备使用地图产品,请遵循以下准则,以确保安全导航。

● 请仔细比较设备上显示的信息与所有可用的导航来源, 包括眼睛看到的信息, 当地航道规则

和限制以及地图。为安全起见,请务必在导航之前熟悉之间的差异。

● 仅使用此设备作为导航辅助。不要试图将设备用于需要精确测量方向,距离,位置或地形的 任何目的。

## **越野导航警告**

部分 Garmin 休闲产品可针对户外活动提供越野路线导航,例如自行车、健行、全地形车的活动 等。请遵照下列准则,确保安全的越野导航。

- 当您使用越野导航功能时,请务必运用您的常识和最佳判断来使用这些导航信息。Garmin 设 备仅提供路线的建议,这并不能取代您的专注和您为此次户外活动所做的恰当准备。假如设 备的建议违反了法规或将使您身陷不安全的境地,请不要采用该路线建议。
- 请时刻小心地比较设备显示的信息和所有可用的导航资源,包括沿途的路标、路况、天气情 况和其他任何可能影响安全的因素。为了您的出行安全,在继续导航之前,请将导航设备与 实际情况调节一致再使用,并遵守路上的标识和路况的指示。
- 在进行越野活动之前,请务必注意环境的影响及风险,尤其是天气或由天气引起的道路情况 的变化可能对您活动的安全性所带来的影响。当您行进在不熟悉的路径上使用导航之前,请 确保您准备了合适的活动装备和补给品。

#### **注意**

不遵守以下注意事项,可能导致个人或财产上的损失,或对设备的功能造成不利影响。

#### **电池注意事项**

- 请勿将设备暴露在热源或高热地带,例如太阳或无人的车内。若要防止设备损坏,可将设备 从车上拆下存放在车上的手套箱等处,避免阳光直射。
- 请勿在手册指定的温度范围之外操作本设备。
- 若要长时间放置设备, 请将其放置在手册指定的温度范围内。
- 请勿使用未经 Garmin 认证的电源线/数据传输线
- 处理您的设备或电池时,请依照当地相应的法律法规,或咨询当地的废物处理部门。

### **关于 GPS**

如果您使用设备的地点,靠近任何使用相近频段的采用全球定位系统的设备(如全球定位服务 GPS),他们可能会干扰您对全球卫星导航系统信号的接收,因而影响到定位设备的性能。

### **产品环保计划**

如需了解 Garmin 产品回收计划及 WEEE、RoHS、REACH 等相关计划的详情, 请登录 Garmin.com/aboutGarmin/environment

#### **符合性声明**

Garmin 谨此声明本产品符合指令 2014/53/EU 和欧盟符合性声明的必要的要求及其他相关条款, 详情可访问 Garmin.com/compliance

### **创新、科学和经济发展加拿大法规(ISED)**

本设备符合加拿大创新、科学和经济发展免授权标准。故设备操作符合以下两种情况:(1)本设 备不会产生干扰 (2)本设备能接受任何干扰,包络可能导致设备不正常运作的干扰。

#### **无线电放射频率声明**

此设备是一个移动式无线电发射机和接收器,使用内置的天线接收和传送低频的**无线电频率(缩 写是 RF)**来进行数据交换。当您使用经 Garmin 授权的配件的时(也不应该使用其他配件),即使 是最大功率的输出模式,设备发出的 RF 能量也不会超过当地法律的限制。为遵守 RF 放射规范的 要求,设备的安装与操作和您的身体至少应该保持 5 毫米,并且此设备不应同您的其他任何发射 器或天线放在一起或搭配操作。

#### **FCC 符合性**

本设备符合 FCC 规定的第 15 部分。此设备的操作将受限于以下两种情况:(1) 设备不得引起有 害干扰 (2)设备必须需能够接收任何能收到的干扰,包括那些可能引起不正常工作的干扰。 本设备经测试符合 FCC 规定第 15 部分所定义的 B 级数码设备的限制。该限制是为了提供给住宅 内设备,对于有害干扰的合理保护。如果未按照相关指示安装及使用,本设备所产生、使用及发 射的无线电频段能量可能会对无线电通信产生不利干扰。然而,无法保证在某些特殊的设备上不 会产生这样的干扰。若本设备对无线电或电视的接收确实产生不利干扰(可将设备重新开关之后 确认)。建议您选择以下方式修正干扰:

- 调整接收天线的方向或改变放置地点。
- 增加设备和接收器之间的距离。
- 把 GPS 设备和设备分别插在不同的电路插座上。
- 向经销商或有经验的无线电/TV 技师咨询寻求协助

本产品内不含有任何用户可自行保养的零件。不得在非 Garmin 授权的服务中心进行检修,在未 经授权处的检修或改修可能会导致设备永久性的损坏,并丧失您产品的保修权和第 15 部分法规 下授权给您的对本设备的操作权。

#### **软件使用授权声明**

在使用本设备前,您必须同意并接受本设备软件的使用授权声明的限制。

您购买本产品时,Garmin 有限公司及其子公司仅授权您使用安装于本设备的软件及它的其他语言 版本,而此软件的源代码的所有权和知识产权仍归 Garmin 有限公司及其子公司所有。

上述软件的其他语言版本的所有权归 Garmin 和它的第三方供应商所有 ,均受到美国政府和国际 的版权法的保护。包含所有的软件结构、组成、原始编码等都属于 Garmin 及其第三方供应商的 商业机密。您应同意不反编译、分解、篡改、反汇编、反向还原或减少软件中可使用的功能、或 基于本软件复制出任何版本。您同意不出口或再出口软件到任何美国或其他国家出口法法案明令 禁止的国家或地区。请您遵守上述声明及条款。

#### **地图信息**

Garmin 地图整合了官方及私人的资料,实际上这所有资源都包含某些不确定和不完整的地方。甚 至在某些国家,完整并准确的地图信息是无法获取或极其昂贵的。

#### **有限保修**

Garmin 保证本产品自购买之日起一年内材料或制造工艺上无瑕疵。

在此期间 Garmin 将依其选择对正常使用下发生故障的组件进行检修或予以更换。对于此类检修

或更换,若客户可负责运费部分,则客户将可享用免费检修零件。

本固件保修不适用于:

(i) 表面损坏,如刮痕、凹痕及凹陷。

(ii) 电池等消耗品,但若为材料或制造工艺瑕疵造成产品损坏者除外。(iii) 因意外、滥用、误用、 水、淹水、火灾或其他天灾或外来因素造成的损坏。

- (iv) 由非 Garmin 授权保修人员检修后造成之损坏。
- (v) 未经 Garmin 书面同意,擅自修改或改变产品造成之损坏。

(vi) 使用非 Garmin 提供之电源线及 / 或数据传输线连接产品所造成之损坏。

此外,对违反任何国家法律而取得及 / 或使用之产品或服务,Garmin 保留拒绝保固申请的权利。 本产品使用原意仅在辅助行驶,不得作为测定精确方向、距离、地点或地形的任何目的使用。 Garmin 对本产品内含地图数据的准确性或完整性不予任何保证。

此处所述之保修及补救条款为排他性,且取代所有其他明示性或暗示性或法令的保修条件,包括 在某特殊目的、法令规定或其他情况下任何商品的适售性或适用性保修衍生的任何责任。本保修 提供您特定的法律权利,但此权利可能每个地区各有不同。

对于任何意外、特殊、间接或衍生性损坏 (包括但不限于任何交通罚款或传票之损失,可能起源 于使用、误用、不会使用或产品瑕疵),Garmin 将概不负责。有些地区不容有排除附带或衍生性 损坏赔偿,因此上述限制对您可能并不适用。

Garmin 保留检修或更换 (新产品或全新大修过的替换产品) 设备或软件权利,或有权利选择退回 完整采购价款。对于任何违反保修条款者,此为唯一且排他之补救措施。

申请保修服务时请洽询您当地的 Garmin 授权经销商,或电询 Garmin 产品支持部获取装运指示 及 RMA 追踪码。请将设备包装妥当并附上原始销货收据复印件,以此作为申请保修检修的必要 的购货证明。在外部包装面上烦请清楚标示您的追踪码,预付运费后,将设备寄送至任何 Garmin 的保修服务站即可。

<span id="page-9-0"></span>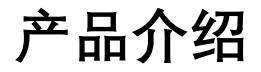

# **警告**

关于产品风险以及重要信息,请详阅手册前段的《安全及产品信息须知》。 在开始或改变您的训练计划前,请先咨询您的医生。

# <span id="page-9-1"></span>**按键与外观介绍**

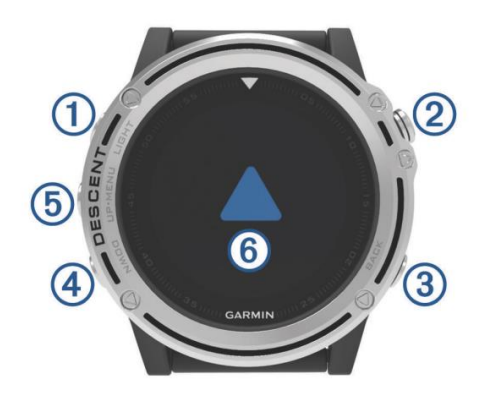

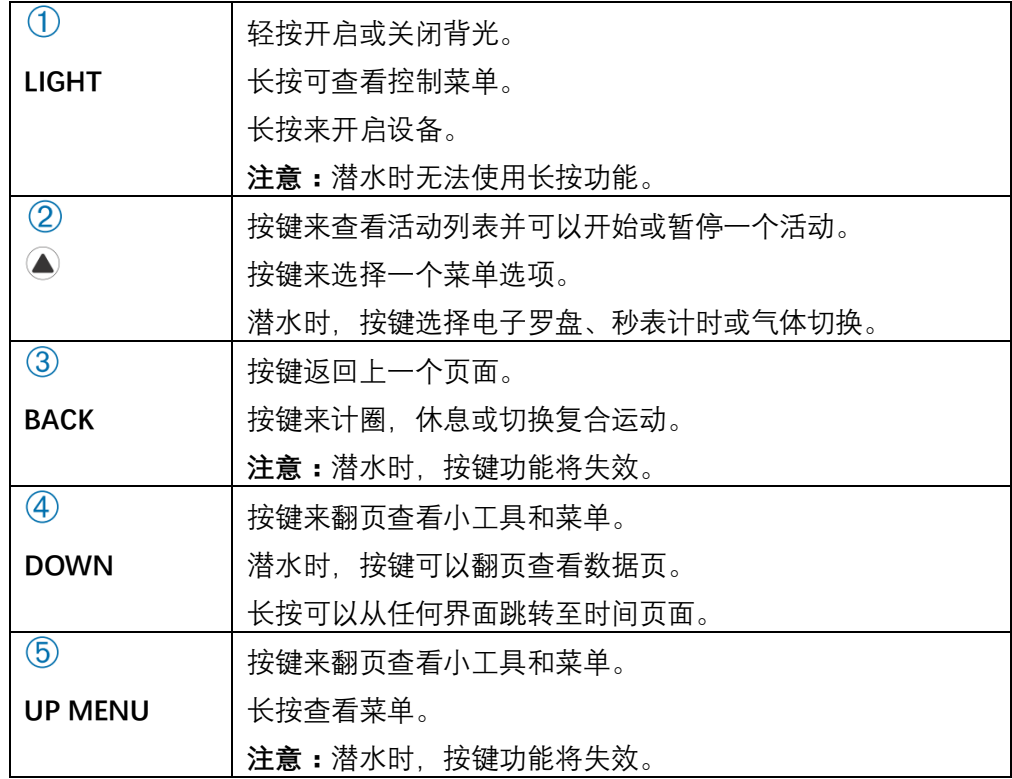

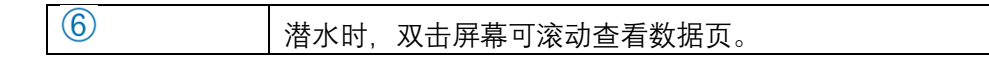

### **查看控制菜单**

控制菜单包含快捷菜单选项,例如开启勿扰模式,锁定按键和关机等。

备注:你可以添加、重新排序或删除控制菜单中的图标。

1. 在任意界面,长按**LIGHT** 键。

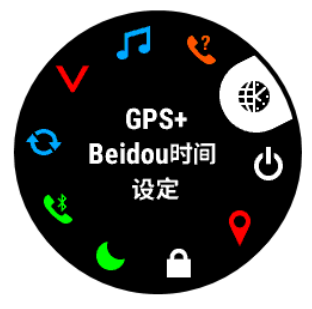

2. 选择**UP** 或**DOWN** 来选择选项。

# **查看 Widgets 小工具**

设备出厂内置多种小工具,一些小工具需要和手机配对后才能使用。

- 时间页面,按 **UP** 或 **DOWN** 键,可上下翻页查看小工具。
- 按● 键可以查看小工具更多选项和功能。
- 在任意界面,长按 **DOWN** 键可返回时间页面。
- <span id="page-10-0"></span>如果在活动进行中,按 **BACK** 键可以返回活动数据页切换小工具。

# **为设备充电**

# **注意**

为防止设备充电端子锈蚀,请用清水清洗设备(特别是在进行水上活动之后)并擦拭以保持干燥与 清洁。在充电前或连接计算机之前,确保充电端子与其周边完全干燥与清洁。 本产品内含锂电池,您可以使用标准充电座或电脑 USB 接口为其充电。

1. 将 USB 数据线插入电源适配器或者电脑的 USB 端口。

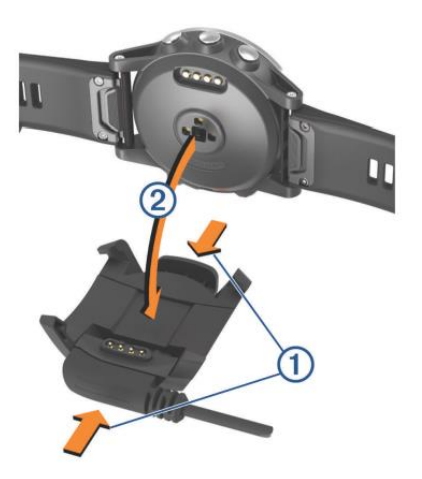

2. 如果需要,将电源适配器插入插座中。

3. 捏住充电夹的两侧 $\overline{0}$ 

4. 与触点对齐, 将设备放入充电夹2 中, 放开充电夹两侧, 将设备固定住。

当你将设备连接至电源时,设备会自动开启并在设备上显示充电符号。

<span id="page-11-0"></span>5. 将设备充满电。

# **连接智能手机**

使用 Descent™ MK1 的智能连接功能,必须通过 Garmin Connect™ 手机应用程序和您的设备配 对。这让您可以分享活动,上传、查看、分析活动数据,或下载其他额外的功能。您也可以在设 备上查看所配对手机的应用通知及日历会议等事项。

在与您的手机配对前,请先确保您的手机符合以下要求:

- iphone4S 或以上手机 (iOS 版本视 App 要求而定)。
- 安卓 4.3 或以上且支持蓝牙 4.0 的安卓手机。
- 1. 扫描以下二维码,下载 Garmin Connect 手机 APP。

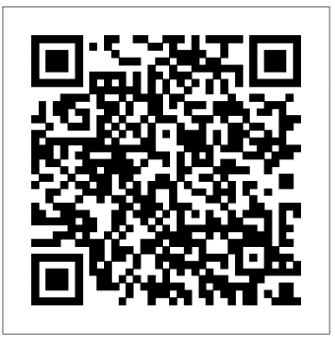

- 2. 按照屏幕显示的操作指示取得应用程序。
- 3. 安装并开启 Garmin Connect 手机 APP。
- 4. 使手机与您的设备距离保持在 10 米范围内。
- 5. 长按设备上的 **LIGHT** 键开机。首次开机时会进入配对模式。 小技巧:你可以长按 LIGHT 键,并选择<sup>®</sup> 进行手动配对。
- 6. 选择以下选项将设备添加至您的 Garmin Connect 账号:
	- 如果您第一次将设备和 Garmin Connect 手机应用配对,请按照手机及设备屏幕提示完成配 对。
	- 如果您的Garmin Connect账号已配对过其他设备,从**更多**中选择**Garmin设备>添加设备**, 并按照屏幕提示操作。

# <span id="page-12-0"></span>**设备更新**

在您的电脑上,安装 Garmin Express™软件([www.garmin.com.cn/garmin-express](http://www.garmin.com.cn/products/apps/garmin-express/))。在您的手机 上,安装 Garmin Connect 手机 app。 可以为 Garmin 设备提供以下服务:

- 软件更新
- 地图更新
- 上传数据至 Garmin Connect
- 产品注册

# **安装 Garmin Express**

- 将设备通过 USB 数据线连接至电脑
- 转至 [www.garmin.com.cn/garmin-express](http://www.garmin.com.cn/products/apps/garmin-express/)
- <span id="page-12-1"></span>按照屏幕指示进行操作。

# **潜水**

# <span id="page-12-2"></span>**潜水警告**

# **警告**

- 该潜水电脑表的潜水功能仅供受过培训的潜水员使用。此设备不能作为唯一的潜水设备使用, 任何时候潜水,请使用备用设备!设备中若未输入适当的潜水相关资讯,可能会导致严重的 个人伤害甚至死亡。
- 确保您完全理解潜水设备的用法、显示和局限性。如果您对本手册或者潜水电脑表有任何疑 问,请在使用此设备潜水前务必解决任何不理解或混淆的问题。请牢记:您必须对自己的安 全负责任。
- 即使遵守潜水电脑表或者潜水电脑所规定的潜水计划,任何潜水模式也都始终存在患减压病

(DCS)的风险。没有任何操作程序、潜水电脑或者潜水表可以预防减压病或氧中毒的风险。 个体生理结构可能每天都有所不同。潜水电脑表无法将这些变化因素都考虑在内。强烈建议 始终保持在此提供的限制范围内,以尽可能降低减压病的风险。潜水前请向医生咨询您的健 康状况。

- 若您未请自检查气体内容物及将分析值输入您的潜水电脑,严禁使用该气体潜水。如果不检 查气瓶内容物,及在适当情况下将恰当气体值输入您的电脑,将导致潜水计划信息不正确。
- 使用混合气体潜水时,潜水员面临的危险要高于使用空气潜水。使用混合气体潜水时操作错 误将会导致严重的伤害甚至死亡。
- 始终保持安全上升。上升速度过快会增加患减压病的风险。
- 在设备上关闭减压锁定功能会增加减压病风险, 可能会导致严重的伤害甚至死亡。禁用此功 能您需要自己承担风险。
- 违反减压停留规则可能会导致严重的伤害或者死亡。切勿超过显示的减压停留深度。
- <span id="page-13-0"></span>即使是免减压潜水,也建议在 3m 到 5m 之间执行 3 分钟的安全停留。

# **潜水模式**

Descent Mk1 设备支持五种潜水模式。每个潜水模式都应分四个步骤:潜水预先检查,表面显示, 潜水时及潜水后。

单一**气体:**用于使用一种混合气体进行的潜水。

**混合气体:**用于潜水时使用多种混合气体并进行气体切换。此模式支持一瓶底部气体和最多五种 混合气体用于减压或备用。

**注意:**在非减压极限(NDL)及到达水面时间(TTS)的减压计算时,不会使用到备用气体, 除非您在潜水期间启动备用气体。

**仪表模式:**针对将设备用于水下计时器的潜水。

**注意:**设备用作仪表模式潜水后,24 小时内设备仅能用于仪表或进行自由潜水活动。 **自由潜水:**用于自由潜水时使用,并提供闭气潜水相关数据。该模式数据采样率较高。 **狩猎潜水:**该模式和自由潜水模式类似,专门针对潜水捕鱼。该模式会关闭开始及停止音。

#### <span id="page-13-1"></span>**潜水设置**

你可以根据需要进行潜水设置。部分设置并非适用于所有潜水模式。您还可以在潜水前更改设置。 长按 MENU 键, 选择潜水设置。

**气体:**设置气体混合物。你可以输入一种底部气体混合物,和另外最多五种气体混合物用于减压 和备用。你可以输入呼吸气体中氧气和氦气的含量,设备可自动计算氮气含量。

**保守值:**设置减压计算的保守级别。保守级别越高,设备会提供更短的底部停留时间和更长的上

升时间。自定义则需要您设定自定义压差。

**注意:**在输入自定义保守值等级前,请务必确实了解压差方面的知识。

**水类型:**设置潜水时的水的类型,可选择淡水、海水或自定义水密度。

**PO2:**设置潜水减压时氧分压(PO2)阈值,用 **bar** 表示。你也可以调节 PO2 警示与紧急限制。 **警示:**设置深度和时间警示。您可以针对不同的潜水模式开启不同的警示**。**

**自由潜水水面时间警示:**设置自由潜水时水面时间警示。

**安全停留:**对安全停留持续时间进行设置,可设置 3 分钟或 5 分钟。

**结束潜水延迟时间:**设置潜水上升至水面后,多长时间设备结束并保存活动。

**背光:**编辑潜水时的背光设置。

**心率:**设置潜水时,开启或者关闭心率监测功能。存储心率带数据允许你选用胸带式心率带,如 HRM-Tri™或 HRM-Swim™心率带, 心率带会存储你潜水过程中的心率数据。潜水结束后, 可以在 Garmin Connect 中查看潜水时的心率数据。

**双击翻页:**可以开启双击翻页查看潜水数据功能。

**减压锁定:**可以设定关闭减压锁定功能。如果你潜水过程中超出最小减压深度 3 分钟,系统将于 24 小时内禁止使用单一气体和混合气体潜水功能。

## <span id="page-14-0"></span>**开始潜水**

- 1. 在时间页面, 按 $\bigcirc$ 键。
- 2. 选择潜水模式。
- 3. 如果需要,按 DOWN 键,编辑潜水设置,如气体,水类型及警示。
- 4. 将手腕露出水面,等待设备获取 GPS 卫星信号,且 GPS 信号条变为绿色。 设备获取 GPS 信号后会保存你潜水入水位置。
- 5. 按 $\bigcirc$ 键。
- 6. 下潜开始您的潜水活动。如果您下潜至 1.2m 深,设备会自动开启计时器。

**注意:**如果您潜水时忘记选择潜水模式,设备会使用最近一次的潜水模式及潜水相关设定。

7. 按 **DOWN** 键翻页查看潜水数据及电子罗盘。

小技巧:如果开启双击翻页功能,你可以双击设备翻页查看页面。 当您返回水面时,设备会自动结束并保存该次潜水活动。在设备记录出水位置时,请将手腕保持 高于水面。

# <span id="page-14-1"></span>**潜水数据页**

在单一或多种气体潜水模式时,你可以查看当前潜水状况,潜水电子罗盘及生理资料。 在仪表潜水模式,你可以查看当前潜水状况,潜水计时器,潜水电子罗盘及心率数据。

使用自由潜水或狩猎潜水模式,你可以查看潜水状况,水面时间、最后一次潜水的细节、心率资 料。

#### **查看潜水时气体数据页**

1. 在单一气体或混合气体潜水模式,滑动屏幕至第一页。

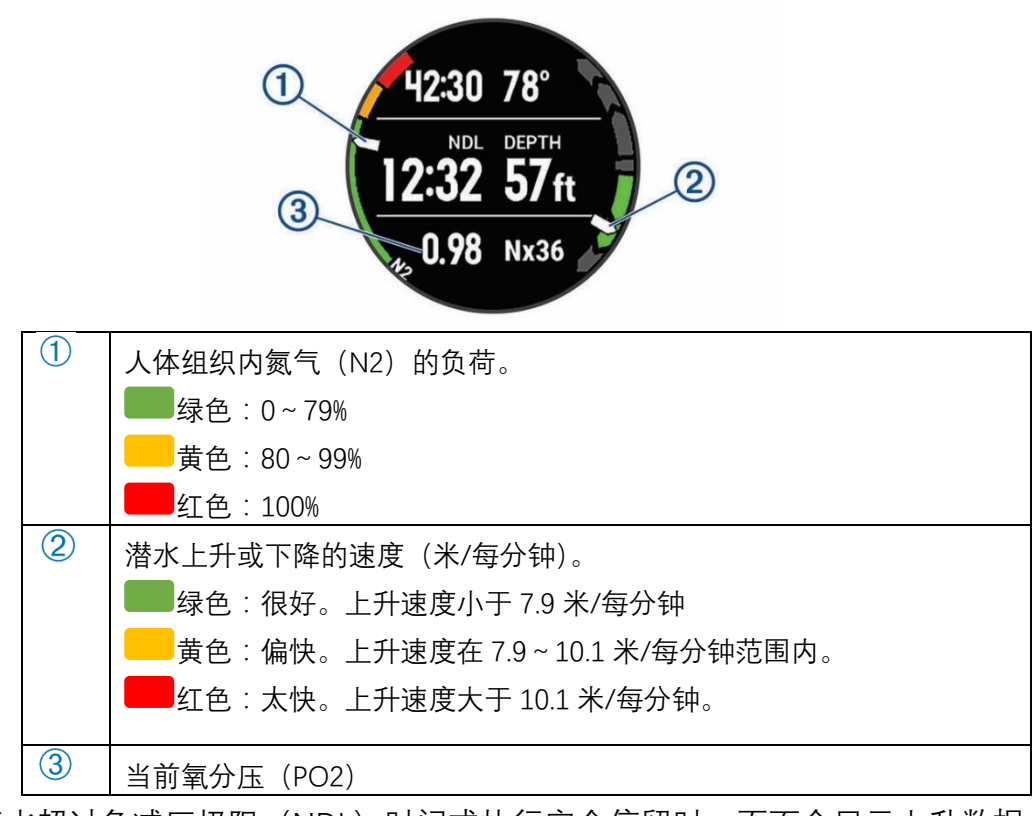

2. 当你潜水超过免减压极限 (NDL) 时间或执行安全停留时, 页面会显示上升数据。

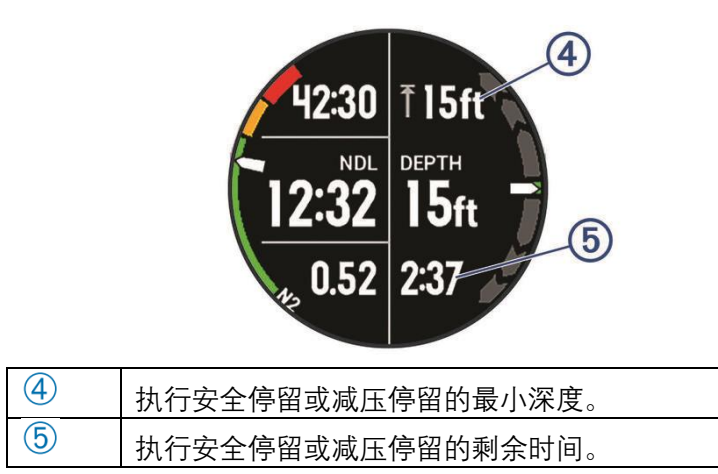

# **使用潜水电子罗盘导航**

1. 在单一气体模式、混合气体模式或仪表模式潜水时,可以翻页至电子罗盘页。

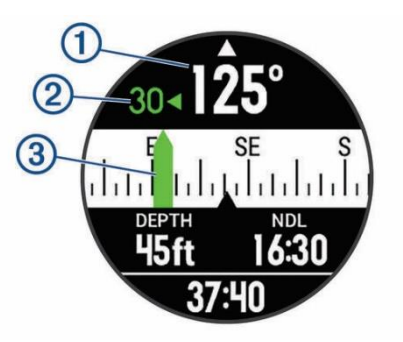

电子罗盘会指示你的航向 $\overline{0}$ 

- 2. 按●键设置航向。 电子罗盘会显示目前航向和所设方位 $\overline{^{(3)}}$ 之前的偏差 $\overline{^{(2)}}$ 。
- 3. 按●键,选择以下选项:
	- 要重设航向,选择**重置航向**。
	- 旋转方位 180 度,选择**旋转 180 度 注意:**电子罗盘会用红色标记指示反向方位。

红色:区间 5

- 向左或向右旋转方位 90 度,可以选择**左转 90 度**或**右转 90 度**
- 清除当前方位,选择**清除航向**

# **查看其他潜水数据**

在单一气体模式、混合气体模式或仪表模式潜水时,可以翻至第三个数据页。

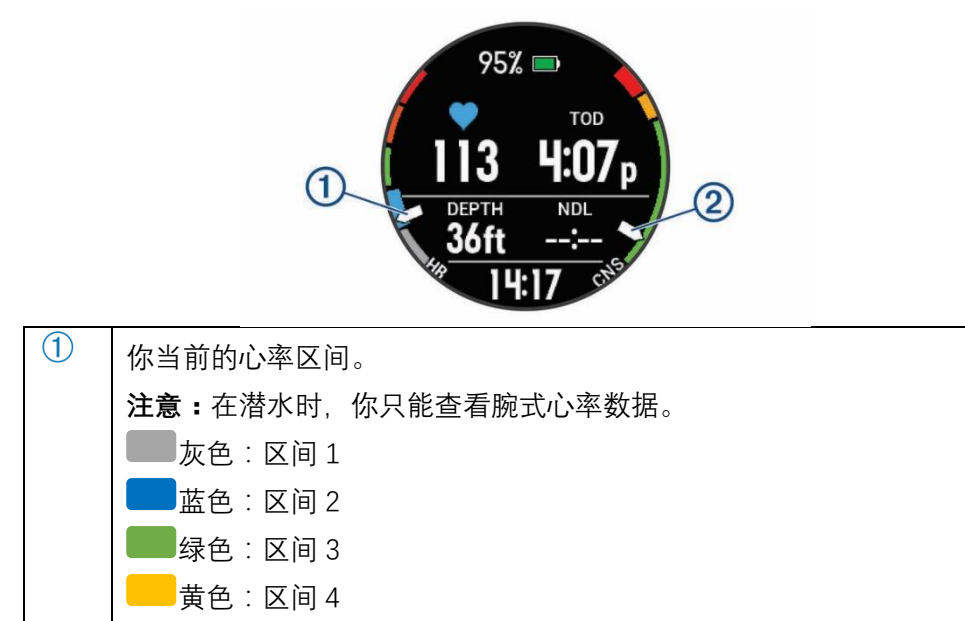

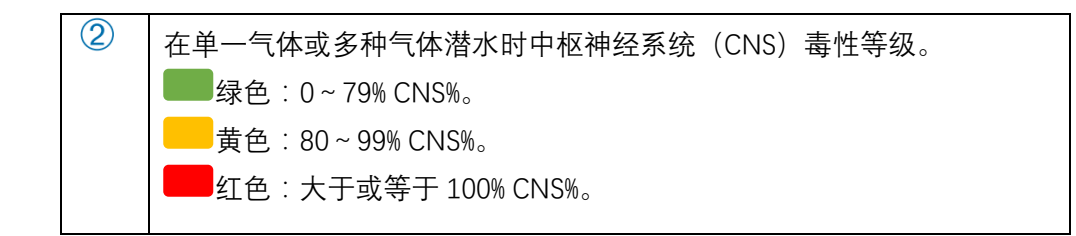

## **使用潜水秒表**

- 1. 开始仪表模式
- 2. 翻页至秒表页面

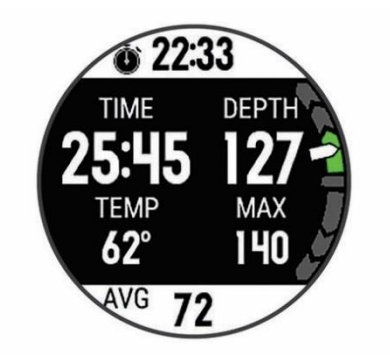

- 3. 按<sup>▲)</sup>键,选择重**置平均深度**可以将平均深度设置为当前深度。
- 4. 按<sup>●</sup>键,选择开启秒表。
- 5. 选择以下选项:
	- 结束计时器, 选择 > 停止秒表
	- 重置计时器, 选择<sup>4</sup>>重置秒表

#### **查看地图**

在自由潜水水面休息时,可以在设备中查看地图。

- 1. 在自由潜水时,翻页至地图页面。
- 2. 按●键,选择以下选项:
	- 选择**缩放/移动**,可以放大缩小或移动查看地图。

小**技巧::**你可以按●键,在放大缩小、左右移动及上下移动之间进行切换。你可以长按●键 选定地图上十字线位置。

• 标记您的位置,可以选择**保存位置**。

**小技巧:**你可以选择 **DOWN** 更换位置图标。

# <span id="page-17-0"></span>**查看水面间隔小工具**

该小工具会显示你水面间隔时间,组织负荷,及中枢神经系统(CNS)毒性浓度。 1. 在时间页面,选择 **UP** 键。

<span id="page-18-0"></span>2. 选择● 查看组织情况及氧气毒性单元 (OTU)。

# **查看潜水日志小工具**

该小工具会显示你上一次潜水的简要概况。

- 1. 在水面间隔小工具页,按 **UP** 键。
- 2. 按●键, 查看潜水更多信息。
- 3. 选择一次潜水活动。
- 4. 选择以下选项:
	- 查看更多活动信息,选择**详细数据。**
	- 查看其中一次自由潜水的其他信息,则选中其中一次潜水。
	- 在地图中查看潜水活动,选择**地图。**
	- 查看活动中的深度曲线,选择**深度曲线**
	- 查看活动中的温度曲线,选择**温度曲线**

# <span id="page-18-1"></span>**潜水计划**

你可以使用设备做潜水计划。设备可以计算出免减压极限(NDL)潜水时间或创建免减压潜水计 划。当你在做潜水计划时,设备预估你近期潜水后身体组织的余氮量。

#### **计算 NDL 时间**

设备可以计算免减压潜水的潜水时间和最大潜水深度。该次计算值仅适用于本次潜水,不适用下 一次潜水。

- 1. 按<sup>●</sup>键,选择潜水计划>计算 NDL。
- 2. 输入所用气体氧气浓度。
- 3. 选择以下选项:
	- 计算免减压时间,选择**输入深度**,并输入计划潜水深度。
	- 计算最大潜水深度,选择**输入时间**,并输入计划潜水时间。
	- 页面显示免减压倒计时,深度,最大操作深度(MOD)
- 4. 选择 **DOWN** 键
- 5. 选择以下选项:
	- 若要退出,选择**完成**。

若要添加重复潜水计划,则选择**添加重复潜水,**并按照屏幕指示进行操作。

#### **创建减压潜水计划**

你可以在设备上创建减压潜水计划并用于潜水。

- 1. 按<sup>△</sup>键,选择潜水计划>减压计划>新增
- 2. 输入减压计划的名称。
- 3. 选择以下选项:
	- 选择 **PO2**,输入最大氧分压值,用 bar/ATM 表示。
	- 选择**保守**,输入减压潜水的保守级别。
	- 选择**气体**,输入潜水所用的气体混合物。
	- 选择**底部深度**,输入最大潜水深度。
	- 选择**底部时间**,输入在底部深度潜水时长。
- 4. 选择**保存**。

#### **查看并使用减压潜水计划**

你可以用减压潜水计划的设置替换当前设备中的潜水设置。

- 1. 按<sup>▲</sup>键. 选择潜水计划>减压计划。
- 2. 选择减压计划。
- 3. 如果需要,选择**查看**可以查看减压潜水详细计划,然后选择**返回。**
- 4. 选择**应用**使用当前的减压计划。

#### **编辑减压潜水计划**

- 1. 按<sup>▲</sup>键,选择潜水计划>减压计划。
- 2. 选择减压计划。
- 3. 选择以下选项:
	- 选择**编辑**,可以修改当前的减压潜水计划。
	- 选择**重命名**,可以重命名当前的减压潜水计划。
- 4. 编辑信息。

#### **删除减压潜水计划**

- 1. 按<sup>▲</sup>键,选择潜水计划>减压计划。
- 2. 选择一个潜水减压计划。
- <span id="page-19-0"></span>3. 选择**删除>**

# **禁飞时间**

潜水结束后,在默认的时间页面会显示<sup>入</sup>、同时会显示预估的禁飞时间。设备会依据你当前身体 组织余氮情况预估禁飞时间。在此期间内,不建议乘坐飞机。 小技巧:你可以在自定义的表盘页面加禁飞标志。

<span id="page-20-0"></span>**活动**

您的设备可以用于室内,室外,专业运动或者健身活动。开始一个活动后,设备会显示和记录 传感器数据。你可以通过 Garmin Connect 保存并分享活动。

您还可以添加 Connect IQ™到您的设备。

# <span id="page-20-1"></span>**开始活动**

当你开始一个室外活动时,GPS 会自动开启。当你停止活动时,设备会回到时间页面

- 1. 在时间页面, 轻按 $\bigcirc$ 键
- 2. 选择活动类型
- 3. 如果需要, 根据屏幕指示来查看更多信息
- 4. 如果需要,等待设备连接上你的 ANT+传感器
- 5. 如果活动需要 GPS, 请在户外空旷地方等待设备完成卫星定位
- 6. 按 $\bigcirc$ 键开始计时

**注意:**设备不会记录任何数据直到你按压计时键。

**小贴士:**

- 在你开始活动前,请先确保设备充满电
- 按压 **BACK** 键来计圈
- 按压**UP** 或**DOWN** 键来查看更多额外数据页面

# <span id="page-20-2"></span>**停止活动**

- 1. 活动时, 轻按 $\bigcirc$  键
- 2. 选择以下选项:
	- 选择**继续**来继续活动。
	- 选择**保存**来保存活动并回到时间页面。
	- 选择**稍后继续** 暂停你当前的活动稍后继续。
	- 选择**计圈**来标记一圈。
	- 选择**返回起点>航迹返航**沿航迹导航到起点。 **小贴士:**此功能仅适用于开启GPS 的活动。
	- 选择**放弃**来放弃活动并返回时间页面。
- **注意:**在暂停活动25 分钟后,设备会自动保存活动。

# <span id="page-21-0"></span>**创建一个自定义活动**

- 1. 时间页面, 轻按 $\bigcirc$ 键。
- 2. 按 **UP** 键或 **DOWN** 键翻页。
- 3. 选择以下选项:
	- 选择**复制活动**来从一个已经存在的活动创建你的自定义活动。
	- 选择**其他**来创建一个新的自定义活动。
- 4. 如果需要,选择一个活动类型。
- 5. 选择一个名称或自定义一个名称。 复制活动的名称将会有一个数字出现,例如:室内跑步(2)。
- 6. 选择一个选项:
	- 选择一个选项来自定义活动特征设置。例如你可以为活动选择一个颜色或 自定义数据 页面。
	- 选择**完成**来保存并应用自定义活动。
- <span id="page-21-1"></span>7. 选择**是**来把活动添加到你的最爱。

# **室内活动**

该设备可用于在室内训练,例如在室内跑步机上跑步或使用室内骑行台。室内活动时GPS为关闭。 当 GPS 关闭在跑步或步行时,使用设备中的加速度计来计算速度,距离和步频。加速度计是自动校 准的。在使用 GPS 进行几次室外跑步或步行之后, 速度, 距离和步频数据的准确度会提高。 **小贴士:**握住跑步机的扶手会降低计算精度。您可以使用可选的步频传感器来记录距离,配速和步 频。

<span id="page-21-2"></span>当关闭GPS 骑行时,速度和距离无法记录,除非你使用可选的速度或踏频传感器来记录。

# **室外活动**

设备预装了户外活动的应用,例如跑步,徒步及公开水域游泳等。在户外活动时,GPS 自动开启。 您可以使用设备中默认的活动,如走路或划船。或者手动添加活动到您的设备。

#### **滑雪运动**

你的设备记录了你每一次滑雪或滑雪板的细节。默认情况下,下坡滑雪和雪板滑雪会打开此功能。 设备会自动记录您新的滑降,当您停止移动或坐在升降机上时,手表会暂停计时器。开始移动后 会开启计时器。

- 1. 开启一个滑雪或雪板滑雪活动
- 2. 长按 **UP** 按键
- 3. 选择 **查看滑降**

4. 选择 **UP** 或者**DOWN** 来查看你上次滑雪,此次滑雪和总共滑雪的信息。滑雪页面包括了时间, 移动距离,最大速度,平均速度和总下降。

#### **使用节拍器**

节拍器功能以稳定的节奏播放音调,通过以更快,更慢或更一致的节奏训练来提高您的表现。 **注意:**此功能并不适用于所有活动

- 1. 时间页面,长按 **UP** 键
- 2. 选择 **设置>应用**
- 3. 选择一个活动
- 4. 选择活动设置
- 5. 选择**节拍器>状态>开启**
- 6. 选择一个选项:
- 选择**每分钟拍数**来输入一个你想要维持的踏频数值
- 选择**警示频率**以自定义节拍频率。
- 选择**警示方式**设定以自定义节拍器声音与振动提示。
- 7. 若有需要,选择在跑步以前您可以选择 **预览** 以了解节拍器节奏。
- 8. 开始跑步,节拍器在跑步时自动开启。
- 9. 在跑步期间,选择 **UP** 或 **DOWN** 按键来查看节拍器页面。

10. 如果需要,长按 **UP** 键来更改节拍器设置。

#### **跳伞大师**

**警告:**跳伞大师是为经验丰富的跳伞者准备,不能将其作为一个简单的跳伞测高仪。如果不能输入 正确的跳伞相关信息,可能会导致严重的人身伤害或死亡。

本机提供的跳伞大师应用专为有经验的跳伞者设计,特别适用于伞兵训练。 该应用遵循军事训练 标准来计算高空释放点(HARP)。该设备会侦测出您已开始跳伞,并使用内置的气压计及电子罗盘 帮您导航至预期命中点(DIP)。

# <span id="page-22-0"></span>**复合运动**

三项赛及两项赛选手或其它复合式运动都可以使用此功能。在复合运动的过程中,在活动之间转换 时您仍可以查看总时间与总距离。例如,在骑行转换至跑步时,仍可查看骑行与跑步的总时间与总 距离。您可以自定义复合运动,也可以使用设备默认标准三铁复合运动。

#### **创建一个复合运动**

- 1. 在时间页面,轻按 **>增加>复合运动**
- 2. 选择一个复合运动类型,或者输入一个自定义名称。
- 3. 选择2 个或更多的活动
- 4. 选择一个选项:
- ‧ 选择一个选项来自定义活动特征。例如你可以为活动选择是否包含转换区。
- ‧ 选择**完成**来保存并应用自定义复合活动
- 5. 选择 **是** 把活动添加到你的最爱

**小贴士**

- 按 键来开始你的第一个活动
- ‧ 选择**BACK** 键来切换到下一个活动,当转换时间为开启时,转换的时间会在活动的时间外被 记录。
- ‧ 如果需要,选择**BACK** 键来开始下一个活动
- <span id="page-23-0"></span>‧ 选择**UP** 或**DOWN** 键来查看额外的数据页面

# **游泳**

备注:此设备游泳时无法记录心率数据。游泳时若要获取心率数据,请搭配HRM-Tri 心率带(选购)。

#### **游泳专门术语**

**趟**:完成游泳池一个泳道长度。

**圈**:连续游完一趟或多趟,休息后开始新的一圈。

**划水**:佩戴设备完成一次完整的划水动作。

**Swolf** :SWOLF 分数是完成单趟泳池长度所需的时间(以秒为单位),加上划水次数的总合。例如, 花 30 秒与 15 次划水数游完单趟泳池长度,则SWOLF 为 45,若在开放水域游泳,SWOLF 会以 每25 米为一趟来计算。SWOLF 可测量游泳效率, 和高尔夫一样, 分数越低表示表现越佳。

#### **泳姿识别**

此功能仅适用于泳池游泳。在游泳一趟后可侦测出泳姿,当按圈查看游泳记录时会显示泳姿。您也 可以将泳姿设为自定义数据字段。

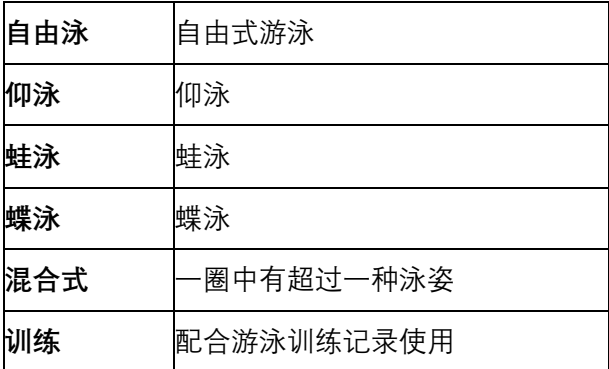

**游泳小贴士:**

- 开始泳池游泳前,请根据屏幕指示来选择你的泳池长度或输入一个自定义长度。
- 选择**BACK** 键在游泳期间记录休息的时间,设备会自动记录游泳的趟数和圈数。
- 选择**BACK** 键在公开水域游泳时计圈。

#### **泳池游泳休息**

设备出厂默认的休息页面有两个休息计时器,同时也会显示上一圈的时间与距离。 **备注**:休息时游泳数据不会被记录。

- 1. 在游泳时, 按下 BACK 键开始休息。 屏幕显示变成黑底白字, 并出现休息页面。
- 2. 休息时,按下 **UP** 或 **DOWN** 键查看其它数据页面
- 3. 按下 **BACK** 键,并继续游泳。

#### **游泳训练记录**

此功能仅适用于泳池游泳。您可以使用训练记录功能手动记录踢水、单手游泳、或任何不属于游泳 四式中的姿势。设备会记录训练时间,您需要输入距离。

**小技巧:**在泳池游泳时您可以自定义屏幕显示与数据字段。

- 1. 泳池游泳活动期间,按下 **UP** 或 **DOWN** 键查看训练记录页面。
- 2. 按下 **BACK** 键开始计时。
- 3. 完成游泳训练时,按下 **BACK** 键。虽然游泳训练计时器已停止,但活动计时器仍持续记录。
- 4. 完成时,输入距离以完成游泳训练。 增加的游泳距离取决于您选择的泳池大小。
- 5. 选择一个选项:
	- 按下**BACK** 键开始另一段游泳训练。
	- 开始正常游泳,请按下 **UP** 或 **DOWN** 键以回到游泳训练页面。

# <span id="page-24-0"></span>**高尔夫**

### **打高尔夫**

打球前,请将设备充满电。

- 1. 在时间页面, 按●键>高尔夫。
- 2. 请至开放的户外空间等待卫星信号的接收。
- 3. 在可用的赛道列表中选择一个球道
- 4. 选择**是**来保存分数
- 5. 选择**UP** 或**DOWN** 键来查看球洞 当你移动至下一个球洞时,设备会自动切换到下一个球洞
- 6. 当你完成活动后, 按 键>结**束球局>是**

#### **球洞**

因为球洞位置会发生变化,设备提供的是距果岭前、中、后沿的距离,而不是到实际球洞的距离。

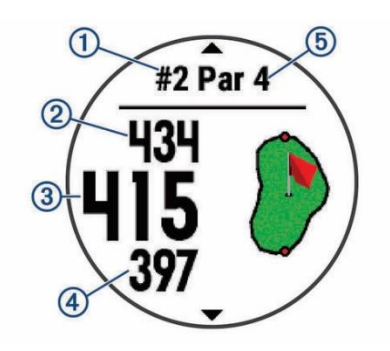

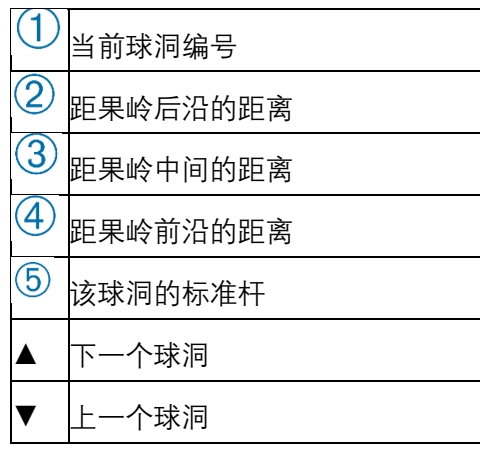

# **移动旗杆**

你可以放大查看果岭并移动旗杆。

- 1. 在球洞信息页面按●键>移动旗杆
- 2. 选择**UP** 或**DOWN** 来移动旗杆的位置
- 3. 按●键

# **查看高尔夫障碍**

您可以查看沿球道到障碍的距离

1. 在球洞信息页面, 按●键>障碍

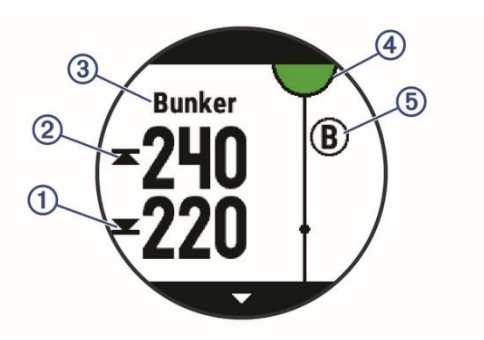

• 到最近障碍的前沿<sup>①</sup>和后沿<sup>②</sup>的距离

- 障碍类型<sup>③</sup>显示在屏幕上方
- 果岭在屏幕上方显示为半圈<sup>④</sup>的形式,果岭下方的线表示球道中间位置
- 障碍区 <sup>⑤</sup>显示在果岭附近且离球道很近
- 2. 按键 **UP** 或 **DOWN** 查看当前球洞的其他障碍

#### **击球距离**

- 1. 击球后,观察球落地的位置。
- 2. 选择 **>击球距离**。
- 3. 走路或者乘车到球的位置。
- 4. 如果需要的话,选择**重置**来重置距离。

#### **查看置球点和狗腿洞距离**

你可以在设备界面查看到置球点和狗腿洞的距离。

轻按<sup>▲</sup>键>置球点

**注意:**当你经过置球点后,距离将会被删除

### **记分板**

- 1. 从球洞信息页面按 键**>记分板** 当你在果岭时,记分板将会显示
- 2. 选择**UP** 或**DOWN** 键来查看球洞
- 3. 选择●来选择球洞
- 4. 选择**UP** 或**DOWN** 来设置分数

#### **TruSwing™**

搭配 TruSwing 设备,能够帮助查看您的挥杆数据。您可以选购 TruSwing™来使用。

#### **高尔夫里程计**

你可以用里程计来记录时间、距离和步数。当你开始或结束球局,里程计会自动开启或结束。

1. 选择 **>里程计。**

2. 如果需要的话,选择**重置**来重置里程计。

#### **追踪统计**

数据追踪功能可以在打高尔夫球时进行详细的统计跟踪。

- 1. 在球洞信息页面,长按**UP** 键
- 2. 选择活动设置
- 3. 选择**选项>数据追踪**来开启追踪统计

# <span id="page-27-0"></span>**心率监测**

该设备搭配腕式光学心率传感器,您可以在心率小工具中查看腕式心率值。如果同时开启腕式心 率和佩戴 ANT+心率带,设备会使用 ANT+心率带记录的值。

# <span id="page-27-1"></span>**腕式心率**

将腕表紧紧佩戴在手腕上。

**注意:**将设备舒适佩戴在手腕上,确保跑步时不会晃动。

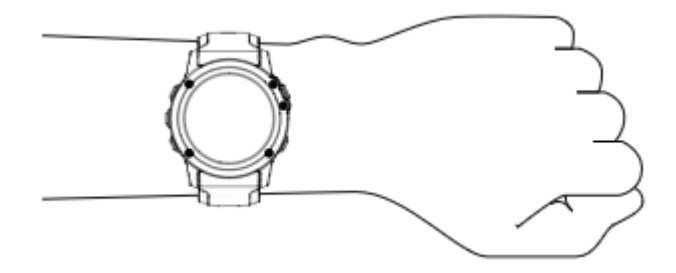

请不要破坏设备背面的心率监测器。

### **腕式心率不稳定**

如果心率不显示或者显示不稳定,你可以尝试下面的方法:

- 佩戴设备前清洁手腕并保持干燥。
- 佩戴设备的部位避免涂防晒霜
- 避免划伤设备背后的光学心率传感器
- 请将设备佩戴在手腕处,松紧要合适 注意:可以尝试更换手腕佩戴设备。
- 活动前,可以热身5~10 分钟来获取心率数据。 **注意:**天气寒冷的时候,请在室内做热身运动。
- 每次训练后请用清水冲洗设备。
- 训练时, 请使用硅胶表带。

# **查看心率小工具**

该小工具可以显示您当前每分钟心率值(bmp),当天最低静止心率以及 4 小时心率图表。

1. 在时间页面,选择**DOWN** 键

2. 选择●来查看你最近 7 天的平均静止心率

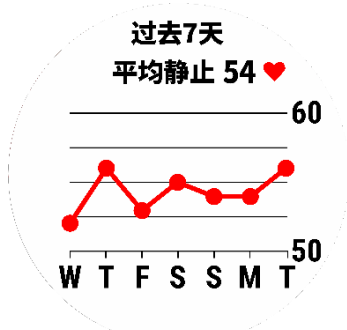

#### **推送心率数据给其他 Garmin 设备**

其他Garmin 设备和该设备配对后,可以获取心率数据。例如,骑行时您可以推送心率数据给 edge 设备, 或者活动时可以推送给 VIRB 运动摄像机。

**注意:**使用心率数据推送功能会比较耗电。

- 1. 在心率小工具页面,长按 **UP** 键
- 2. 选择**选项**

#### 3. 选择一个选项:

- ‧ 选择**心率推送**来开始心率推送功能
- ‧ 选择**在活动中心率推送**来开启活动中心率推送 设备开始推送心率时,会显示<sup>(6)</sup> **注意:**推送心率时仅可以查看心率界面。
- 4. 将设备和其他支持Garmin ANT+的设备配对。 **注意:**配对的方式在不同的设备上操作有所不同,请参考各自用户手册 **小贴士:**在心率推送界面,按任意键,选择**是**,即可关闭心率推送。

#### **关闭腕式心率监测功能**

设备默认是开启腕式心率监测功能。设备会自动使用腕式心率监测器测得的心率值,如果佩戴 ANT+心率带,设备会优先选择心率带的值。

- 1 在心率小工具页面,长按 **UP** 键
- <span id="page-28-0"></span>2 选择**心率选项>状态>关闭**

# **穿戴心率传感器(选购)**

心率传感器应直接接触皮肤,穿戴在胸腔下方。应保持一定的紧度,以在活动时固定。 1 如有需要,可在心率带上连接心率延长带。

2 用水沾湿心率带背面的电极感应区域 $^{(1)}$ ,以确保身体与心率监测传感器之间保持连接通畅。

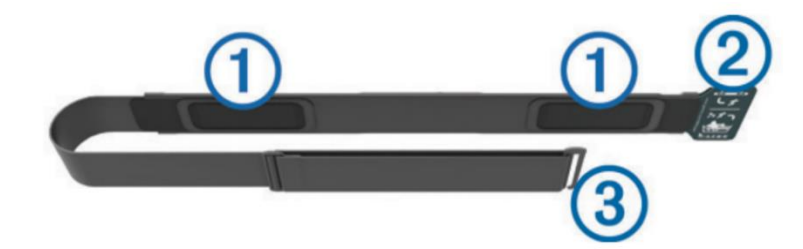

3 穿戴心率传感器时将 Garmin® 标志面朝上。

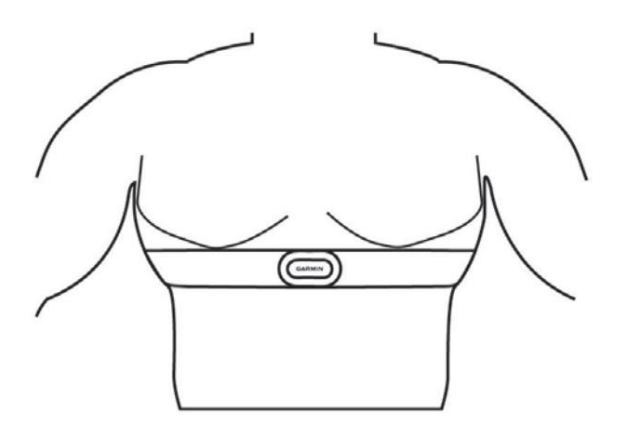

钩环 $(2)$ 和钩扣 $(3)$ 应在您身体的右侧接合。

4 将心率带环绕胸部,然后将心率带的钩扣接上钩环。

<span id="page-29-0"></span>**注意:**务必不要弯折维护标签。戴上心率传感器之后,传感器便会启动,开始存储并传送数据。

# **跑步动态**

您可使用与HRM-Run或HRM-Tri心率带配件兼容的设备进行配对,提供有关个人跑步方式的即时 消息回馈。HRM-Run的模块中具有一个加速度计,能测量计算六种跑步指标

- ‧ **步频**:步频是每分钟的步数。此指针会显示总步数(左右合计)。
- ‧ **垂直幅度**:垂直幅度是跑步运动过程中的上下弹动。此指针会显示躯干的垂直运动,以厘米 为单位。
- ‧ **触地时间**:触地时间是跑步时每步着地的时间长度。此指针以毫秒为单位。 **注意:** 触地时间信息不会在走路活动时显示
- ‧ **触地时间平衡**:触地时间显示了跑步时左/右脚触地时间的平衡,以百分比显示。
- ‧ **步幅:**步幅是指你一次跨步至下一次跨步的长度,以米为单位。
- ‧ **垂直步幅比:**垂直步幅比是垂直幅度与步幅的比值,以百分比显示,数值越低表示跑步的动 作形态越好。

### **利用跑步动态信息进行训练**

在查看跑步动态信息前, 您必须配对使HRM-Run 或HRM-Tri 心率传感器。

- 1. 选择一种选项: 如果您的心率带已和设备完成配对,直接跳到第7 步 如果您的心率带还未和设备配对,请完成以下步骤
- 2. 长按 **UP** 键
- 3. 选择**设置>应用**
- 4. 选择一个活动
- 5. 选择活动设置
- 6. 选择**数据页面>新增**
- 7. 选择一个跑步动态页面 注意:并非所有活动都支持跑步动态。
- 8. 开始跑步
- 9. 选择**UP** 或**DOWN** 键来查看跑步动态页面

#### **跑步动态与颜色区间**

跑步动态页面以不同的颜色区间显示各项主要数据,您可以将步频、垂直幅度、触地时间、步幅、 触地时间平衡和垂直步幅比设为主要数据。以百分比为基准的颜色区间显示出您与其他跑者的跑 步动态信息的比较情况。

Garmin 致力于研究各种不同强度的跑者。跑步动态的颜色区间显示为橘色或红色者,多为强度较 低、初学的跑者。绿色、蓝色或紫色则为强度较高、经验较为丰富的跑者。经验较为不足的跑者的 触地时间与垂直幅度会偏高,步频偏低;经验较为丰富的跑者则相反。在同等强度的跑者之中,身 高 较 高 的 跑 者 通 常 相 较 之 下 步 频 偏 低 , 步 幅 更 长 , 垂 直 幅 度 偏 高 。 您 可 以 访 问 <http://www.garmin.com.cn/minisite/runningdynamics/> 了解更多跑步动态的信息。若您想了解更多 相关的理论以及跑步动态信息的解读方式,您可以搜寻更多相关的著作或网站。

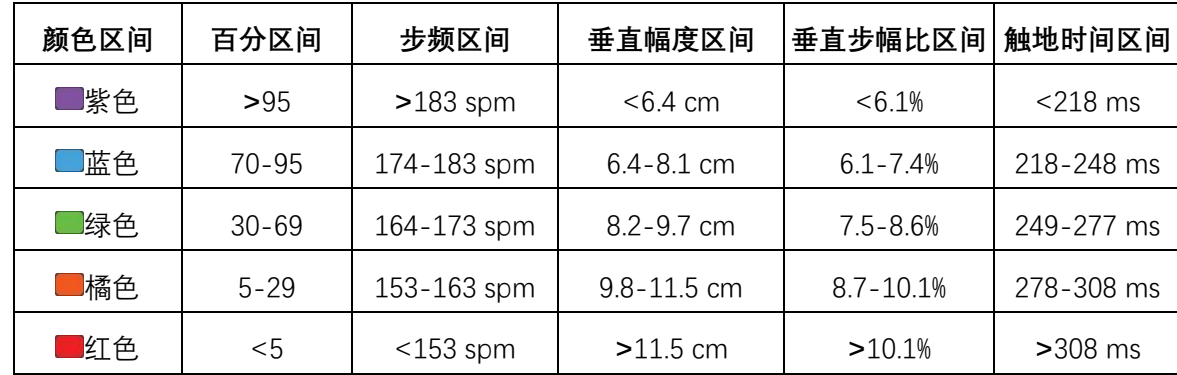

注意:触地时间平衡的颜色区间与其他参数的颜色区间不同。

#### **触地时间平衡数据**

触地时间平衡以百分比的形式显示出跑步时左右脚的触地时间平衡状态。举例来说:51.3%加以左侧

的箭头就表示为用户跑步时左脚的触地时间用时较多,如果你的屏幕显示了 2 个数据, 例如 48-52, 则 48%表示了左脚的触地时间百分比, 52%表示了右脚的触地时间百分比。

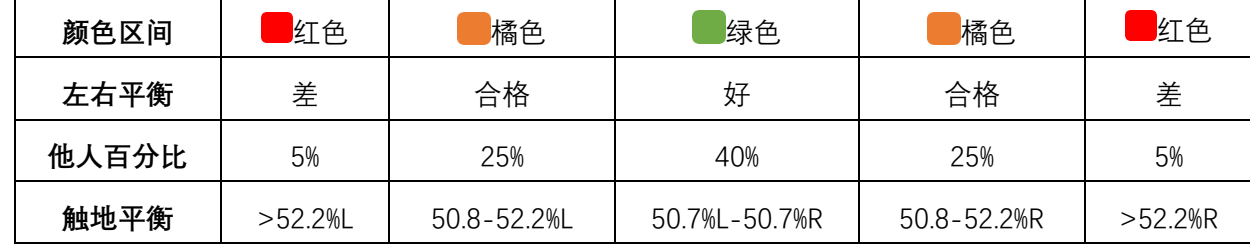

在开发及测试跑步动态期间,Garmin 团队发现受伤和跑步失衡之间存在很大的关系。对于很多跑 着来说, 跑上坡或下坡路段时, 触底平衡往往会偏离 50-50。很多跑步教练认为对称的跑姿很好。 精英跑着往往会有快速且平衡的步伐。

跑步过程中,您可以查看手表中的颜色区间或者数据域,跑完您可以登录 Garmin Connect 查看统 计信息。

与其他跑步动态数据一样,触底平衡也是一个帮助您改善跑姿的参考值。

#### **垂直步幅与垂直步幅比**

垂直步幅与垂直步幅比的数据略有不同,需要从传感器获取。您需要佩戴心率带(HRM-Tri™或 HRM-Run)或者跑步动态传感器。

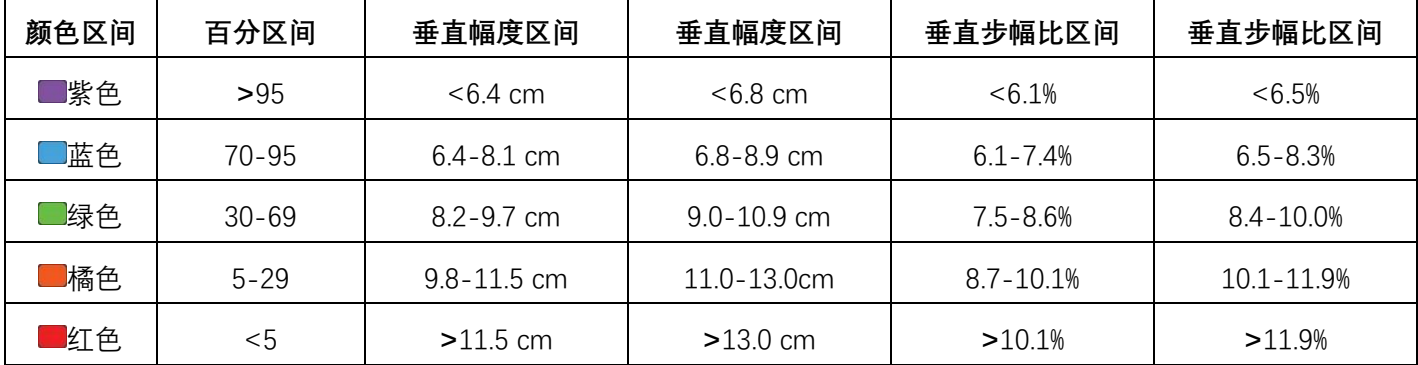

#### **跑步动态信息疑难解答**

如果跑步动态信息没有显示在屏幕上, 您可以确认是否已正确执行以下步骤:

- ‧ 您必须使用 HRM-Run 或 HRM-Tri 心率传感器。
- ‧ 按照手册说明将心率传感器与设备重新配对。
- 如果跑步动态显示为零,请确认心率传感器的穿戴是否正确。 **注意**:触地时间和触地平衡只会在跑步时显示;走路时设备不会计算。

# <span id="page-31-0"></span>**生理指标参数**

生理指标参数需要腕式心率带或配合兼容的心率带一起使用。估算出的数据可以为你平时的训练和 比 赛 表 现 提 供 相 应 的 参 考 。 该 值 由 Firstbeat 提 供 支 持 , 更 多 信 息 可 参 考

<http://www.garmin.com.cn/minisite/runningdynamics/>

**注意:**生理指标参数的估算可能在使用初期会有不准确的情况出现,设备会学习用户平时跑步的情 况后进行更为准确的估算。

**训练状态**:训练状态显示您的训练如何影响您的健身和表现。您的训练状态是基于一定时间内你的 训练负荷和 VO2max 的变化而变化的。

**VO2max(最大摄氧量)**:最大摄氧量指的是您在从事最激烈运动时,每分钟所消耗的氧气的最高值, 以毫升为单位。简单来说,最大摄氧量是一名运动员表现的指标;当您的体能逐渐变好,您的最大 摄氧量值也会增加。

**恢复时间**:完全恢复体能,可以进行下一次活动需要的时间。

**训练负荷:**训练负荷是您过去 7 天内运动后超额氧气消耗量的总和。这是一个评估你的身体运动后 需要多少能量恢复的指标。较高的训练负荷指表示需要较长的恢复时间。

比赛预测:您的设备使用最大摄氧量以及其他可运用的数据进行预估,提供一个以您目前体能状况 为基准的完赛时间目标。这个预测的前提是您必须针对比赛做好适当的训练。

**压力分数:**您必须先穿戴心率传感器,并与设备成功配对,才能使用此功能。压力分数为一次 3 分钟的压力测试,你需要保持静止站立的状态进行测试,设备会分析这段时间内心率的变化情况然 后得出你的总体压力分数。训练,睡眠,营养以及生活的压力都会影响着跑步的成绩。压力分数的 范围为 1-100,1 表示压力非常小而 100 表示压力非常大。熟知自身的压力分数能帮助你了解是否 自己的身体已经准备充分了。建议用户在每天的同一时间同一状态下进行测量。

**效益指标:**在您跑步时,效益指标会分析你的配速,心率和心率的变化情况来为您今天的跑步活动 做出实时的评估。在开始跑步的前 6-20 分钟,设备会显示你的效益指标分数。例如分数+5 表示您 已精力充沛,有能力跑出好成绩。你可以把效益指标设置为数据栏位在跑步时进行查看。效益指标 有时也可作为身体疲劳的指标,尤其在长距离跑步的后半程。

**乳酸阈值:**乳酸阈值是一种训练强度,在那个强度活动下乳酸开始在血液中积累。当用户超过了 这一阈值,疲劳感开始加速度上升。对专业的跑者来说,乳酸阈值大约在他们最大心率 90%的时候 达到。对一般用户来说,乳酸阈值在他们不到最大心率 90%的时候就能达到。知道自己的乳酸阈 值能帮助你了解自身的训练强度是否足够或者是否该在比赛中进行加速。

**功率阈值:**设备会使用你初始设置中的个人信息来预估你的功率阈值。

#### **关闭体能状况通知**

体能状况通知将会在你完成活动时出现警示。你可以开启体能状况通知,例如你的效益指标和恢 复时间。一些体能状况通知将会在你获取新的生理指标时出现,例如获得了一个新的 VO2max。

1. 长按 **UP** 键

#### 2. 选择**设置>生理指标参数>体能状况通知**

3. 选择一个选项

#### **自动侦测生理指标**

您可以使设备自动检测活动期间的最大心率,乳酸阈值和功能阈值功率(FTP)。

1. 长按 **UP** 键

#### 2. 选择**设置>生理指标参数>自动侦测**

3. 选择一个选项

### **训练状态**

训练状态显示您的训练如何影响您的健身水平和表现。您的训练状态是一段时间内的训练负荷和 VO2max 的变化。您可以使用您的训练状态来帮助计划未来的训练,并继续提高您的健身水平。 **巅峰状态** – 处于理想的比赛状态!最近的减量训练(训练负荷减少)使身体能够恢复并完全补 偿先前的训练。请务必提前计划使自己处于此状态,因为它只能维持很短的时间。

**高效训练** – 请继续保持!训练负荷正在持续提升您的体能,请记得将恢复时间纳入您的训练计 划中,以维持自己的体能水平。

**维持效果** – 目前的训练负荷已足够维持您的体能水平。如要看到进步,请尝试着增加更多的训 练类型或增加训练量。

**恢复训练** – 较轻的训练负荷可使您的身体恢复,这对于长期的严格训练而言非常重要。当您感觉 准备好时,即可重回严格训练(较高的训练负荷)。

**效率不佳** – 您的训练负荷正处于良好的水平,但您的体能是下降的。身体可能正在疲于恢复, 因此请注意整体的健康情形,包括压力、营养和休息。

**训练中断** – 您的训练已有一周或更长的时间少于平常的量,这将会影响您的体能水平。请尝试 增加您的训练负荷,这才能看到进步。

**过度训练** – 您的训练负荷非常高,并已造成反效果。您的身体需要休息。请在您的时间表中加 入较轻松的训练,让自己有时间进行恢复。

**资料不足** – 通常需要有一周或两周的训练纪录,包括最近的活动以及从跑步或骑行测量到的最 大摄氧量结果,才有办法判断您的训练状态。

## **最大摄氧量 VO2Max**

最大摄氧量指的是您在从事最激烈运动时,每分钟所消耗的氧气的最高值,以毫升为单位。简单来 说,最大摄氧量是一名运动员表现的指标;当您的体能逐渐变好,您的最大摄氧量值也会增加。设

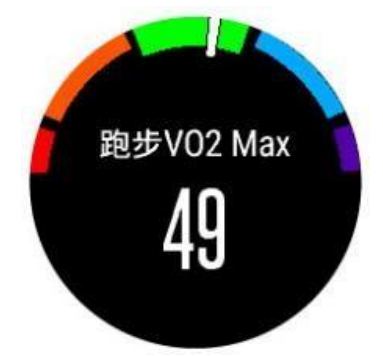

备可以分别计算跑步和骑行的最大摄氧量。设备搭配兼容的心率监测器和功率计可以测量骑行时的

最大摄氧量。使用腕式心率或搭配兼容的心率带可测量跑步时的最大摄氧量。最大摄氧量值以数 值和颜色区间的方式呈现:

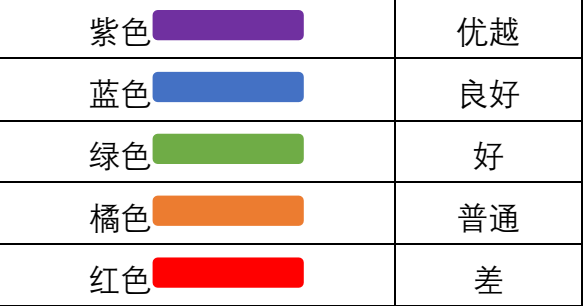

最大摄氧量资料与分析经过 The Cooper®Institute 许可。您可以访问 [www.](http://www.cooperinstitute.org/) [CooperInstitute.org](http://www.cooperinstitute.org/) 以了解更多信息。

#### **获取跑步最大摄氧量信息**

您需要开启腕式心率或佩戴兼容的心率带并配对成功。为了更精准的预估,请事先完成用户资料, 并设定您的最大心率。刚开始使用此功能时,最大摄氧量可能不太准确。请让设备多记录几次跑步 活动,以达到更精确判断的效果。

- 1. 在户外跑步至少 10 分钟以上。
- 2. 跑步结束后,按**保存**。
- 3. 长按 **UP** 或 **DOWN** 键来查看
- 4. 选择●来翻页查看

#### **获取骑行最大摄氧量信息**

您必须先穿戴心率传感器,安装好功率计,并与设备成功配对,才能使用此功能。为了更精准的预 估,请事先完成用户资料,并设定您的最大心率。注意:在一开始使用此功能时,最大摄氧量可能 不太准确。请让设备多记录几次骑行活动,以达到更精确判断的效果。

- 1. 在户外稳定的踏频,高强度的骑行 20 分钟以上。
- 2. 骑行结束后,按**保存**。
- 3. 长按 **UP** 或 **DOWN** 键来查看
- 4. 选择●来翻页查看

#### **恢复时间**

此功能需开启腕式心率或佩戴兼容的心率带。可以预估此次运动后,体能完全恢复并可以进行下次 训练需要的时间。

开启恢复时间为了更精准的预估,请事先完成用户资料,并设定您的最大心率。

运动结束后会立即显示恢复时间。当您的活动开始,设备就会开始倒数您还需要的多少恢复时间。

#### **查看恢复时间**

1. 开始跑步。6-20 分钟后会出现效益指标值。

2. 跑步结束后,选择**保存**。设备中显示恢复时间,最大可保留 4 天。注意:在时间页面,你可 以选择 UP 或 DOWN 键来查看生理指标并选择 ● 来翻页查看生理指标中的恢复时间

#### **恢复心率**

开启腕式心率或佩戴心率带训练,活动后可以查看恢复心率。恢复心率是运动心率和停止运动两分 钟后心率的差值。例如:在跑步训练后,心率是 140bmp,停止活动两分钟后的心率是 90bmp。您 的恢复心率就是 50bmp(140 减 90)。部分的研究指出恢复心率关系着心脏的健康。数值越大心脏越 健康。

**小秘诀:**必须停止活动两分钟,使设备计算恢复心率最佳的结果。显示数值后可以储存或放弃数据。

#### **训练负荷**

训练负荷是您过去 7 天内运动后超额氧气消耗量的总和。这是一个评估你的身体运动后需要多少能 量恢复的指标。该指数体现当前的负荷是低,高或者最佳状态,以维持或提高您的训练水平。根据 您的个人健身水平和训练历史确定最佳范围。随着您的训练时间和强度的增加或减少,范围将调整。

#### **查看比赛预测**

此功能需开启腕式心率或佩戴兼容的心率带。为了更精准的预估,请事先完成用户资料,并设定您 的最大心率。设备会根据您的最大摄氧量和已有的数据以及当前运动状况预估完赛时间。

**注意:**在一开始使用此功能时,最大摄氧量可能不太准确。请让设备记录几次跑步活动,以达到更 精确判断的效果。

- 1. 选择 **UP** 和 **DOWN** 键来查看生理指标
- 2. 选择 参来翻页杳看

比赛预测会提供您完成 5K, 10K, 半程马拉松和全程马拉松的时间。

#### **训练效果**

训练效果用来衡量一个活动对有氧/无氧运动的影响。可通过观察训练效果的数值来判断您的体能改 善程度。训练效果是根据用户配置、心率、运动持续时间和运动强度来计算的。

有氧训练效果使用您的心率来测量锻炼的累积强度如何影响您的有氧健身,并指示锻炼对您的健身 水平是否具有保持或改善的效果。运动过程中累积的训练负荷说明了你的健身水平和训练习惯。稳 定的锻炼,中度努力或训练涉及更长的间隔(>180 秒)对您的有氧代谢有积极的影响,并改善有氧 训练效果。

无氧训练效果使用心率和速度(或功率)来确定锻炼如何影响您在非常高强度下的能力。您将获得 基于对训练负荷的无氧贡献和活动类型的值。高强度重复的间隔 10 至 120 秒对您的厌氧能力有非 常有利的影响。

当您刚开始运动时,训练效果的数值有可能异常的高,但经过多次运动后,本机将会参考之前的活 动记录,从而更好的了解您身体体能的改善状况。
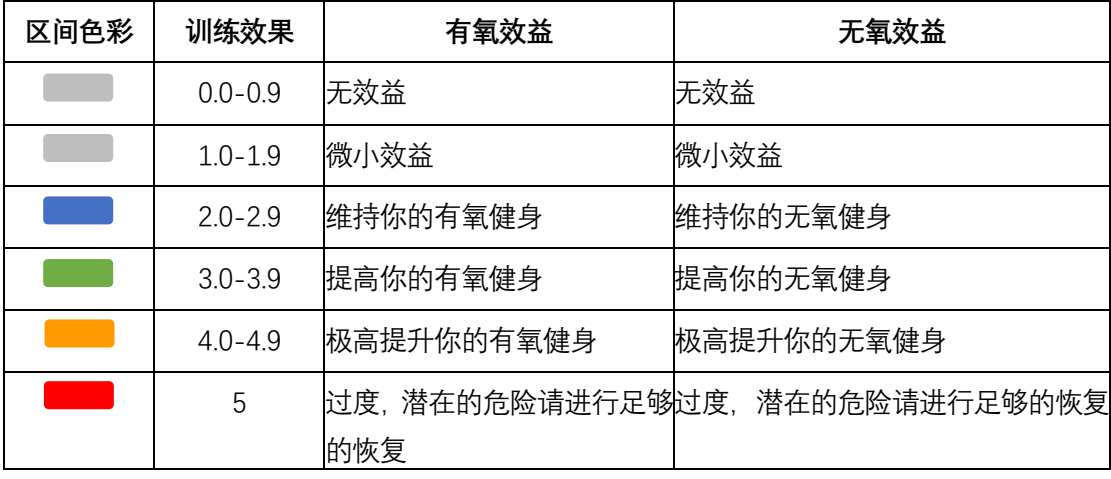

## **压力分数**

您必须先穿戴心率传感器,并与设备成功配对,才能使用此功能。

压力分数为一次 3 分钟的压力测试, 你需要保持静止站立的状态进行测试, 设备会分析这段时间 内心率的变化情况然后得出你的总体压力分数。训练,睡眠,营养以及生活的压力都会影响着跑 步的成绩。压力分数的范围为 1-100,1 表示压力非常小而 100 表示压力非常大。熟知自身的压 力分数能帮助你了解是否自己的身体已经准备充分了。

1. 如果需要,选择<sup>▲</sup>>增加>HRV 压力分数来添加应用至应用列表

- 2. 选择**是**来添加
- 3. 在时间页面选择 **>HRV 压力分数>**
- 4. 保持静止站立,进行 3 分钟的测量

## **效益指标**

您必须先穿戴心率传感器,并与设备成功配对,才能使用此功能。

在您跑步时,效益指标会分析你的配速,心率和心率的变化情况来为您今天的跑步活动做出实时的 评估。效益指标值区间为-20~20。在开始跑步的前 6-20 分钟,设备会显示你的效益指标分数。例 如分数+5 表示您已精力充沛,有能力跑出好成绩。你可以把效益指标设置为数据栏位在跑步时进行 查看。效益指标有时也可作为身体疲劳的指标,尤其在长距离跑步的后半程。

**注意:**设备需要穿戴心率带进行多次跑步或骑行活动后,获取 VO2max 数据。

- 1. 数据页中添加**效益指标**栏位
- 2. 开始跑步或骑行。6~20 分钟后,显示效益指标。
- 3. 跑步或骑行过程中,上下翻动数据页查看效益指标。

### **乳酸阈值**

乳酸阈值是一种训练强度,在那个强度活动下乳酸开始在血液中积累。当用户超过了这一阈值, 疲劳感开始加速度上升。对专业的跑者来说,乳酸阈值大约在他们最大心率 90%的时候达到。对 一般用户来说,乳酸阈值在他们不到最大心率 90%的时候就能达到。知道自己的乳酸阈值能帮助 你了解自身的训练强度是否足够或者是否该在比赛中进行加速。

执行乳酸阈值指导测试来测试乳酸阈值在你进行测试前,你必须佩戴上兼容的心率传感器,并且 必须已经通过跑步获取了你的最大摄氧量。设备通过您设置的个人信息和 VO2 max 值估算您的 乳酸阈值。如果您进行稳定、高强度的训练,设备也会测出您的乳酸阈值。

**小技巧:**多次搭配心率监测器跑步,可以获取更准确的最大心率和最大摄氧量

- 1. 在时间页面选择●
- 2. 选择一个室外活动,需要开启 GPS
- 3. 长按 **UP**
- 4. 选择**训练>乳酸阈值测试**
- 5. 按照屏幕指示操作

跑步开始后,设备会显示每个步骤时间,目标及当前心率。完成测试后屏幕会提示。

6. 完成测试后, 请结束计时并保存活动

如果这是您第一次测算乳酸阈值,设备会提示您根据乳酸阈值更改心率区间。如果非第一次测 算,设备会询问保留或放弃结果。

#### **功率阈值(FTP)**

估算功率阈值前,设备需完成心率传感器和功率计配对。且先获得您的骑行最大摄氧量。设备会使 用您默认的使用者设定和最大摄氧量估算您的功率阈值。

- 1. 选择 **UP** 或 **DOWN** 键来查看生理指标小工具
- 2. 选择●来翻页查看生理指标

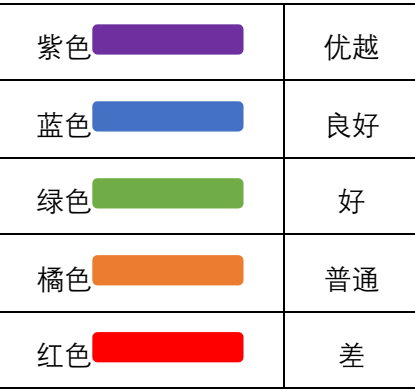

#### **进行 FTP 测量**

在进行 FTP 测量前,您必须先取得骑行最大摄氧量和配对胸戴式心率传感器和功率计。 注意:FTP 的测试可能需要花费 30 分钟时间。请选择一段相对平坦的路段。

- 1. 在时间页面选择●
- 2. 选择一个骑行活动
- 3. 长按 **UP**
- 4. 选择**训练>功率阈值测试**
- 5. 按照屏幕指示操作开始骑行后,设备会显示各个步骤、目标和当下的功率数据。测量结束会显 示信息提醒。
- 6. 完成测量后, 屏幕会显示 FTP, 单位为每公斤瓦特的测量值, 以及您输出的功率(单位:瓦特), 并定位于色彩量表上。
- 7. 选择一个选项: 选择**接受**储存新的 FTP。 选择**拒绝**保留当前 FTP。

# **训练**

# **设置个人资料**

您可以自行输入设置性别、出生年月、身高、体重、心率区间与功率区间。设备将使用这些信息来 计算出正确的训练数据。

- 1. 长按 **UP** 键
- 2. 选择**设置>个人信息**
- 3. 选择一个选项

## **健身目标**

了解心率区间并应用以下原则可以帮助您测量及改善您的健康:

- 心率区间是测量运动强度的好方法
- 在某些心率区间锻炼可以帮助提高心血管能力和强度
- 了解心率区间可防止过度训练,减少受伤风险。

如果知道自己的最大心率,您可以查询下文所列心率区间表来确认健身目标下最适合的锻炼心率 间。如果不清楚自己的最大心率,您可以使用网络上提供的计算方法。部分健身房和健康中心也 可以提供此服务。预设的最大心率为 220 减去自己的年龄。

## **关于心率区间**

大部分的运动员使用心率区间来测量及增加他们的心肺能力,或增加他们的健身水平。心率区间 是指每分钟的心跳范围设置,通常分为五个区间。一般来说,心率区间是基于最大心率百分比所 得出。

### **设置心率区间**

设备使用您一开始输入的用户数据来定义心率区间。您可以为不同的活动设置各自的心率区间, 如跑步、骑行、游泳。为了取得准确的卡路里数据,请设置您的最大心率。当然您也可以在设备 或 GarminConnect 上手动个别设置每个心率区间与静止心率。

- 1. 长按 **UP**
- 2. 选择**设置>个人信息>心率区间**
- 3. 选择**最大心率**然后输入你的最大心率你也可以使用自动侦测功能来自动在活动中获取你的最 大心率。
- 4. 选择**乳酸阈值>手动输入**然后输入你的乳酸阈值您可以根据指导测量乳酸阈值。
- 5. 选择**静止心率**输入你的静止心率
- 6. 选择**区间>基于**
- 7. 选择一个选项

点选 **BPM** 基于每分钟心跳数设置心率区间。 点选**最大心率%**基于最大心率的百分比设置心率区间。 点选**储备心率%**基于储备心率(最大心率减去静止心率)的百分比设置心率区间。 点选**%乳酸阈值**基于乳酸阈值的百分比设置心率区间。

8. 择择一个区间,输入各区间的分界值。

### **让设备自动设定您的心率区间设备**

默认允许设备侦测您的最大心率和设定您的心率区间。

- 1. 验证用户配置文件的正确性。
- 2. 时常佩戴心率传感器跑步。
- 3. 从 GarminConnect 账号下载心率课程并训练
- 4. 从 GarminConnect 账号查看您的心率曲线和区间内时间。

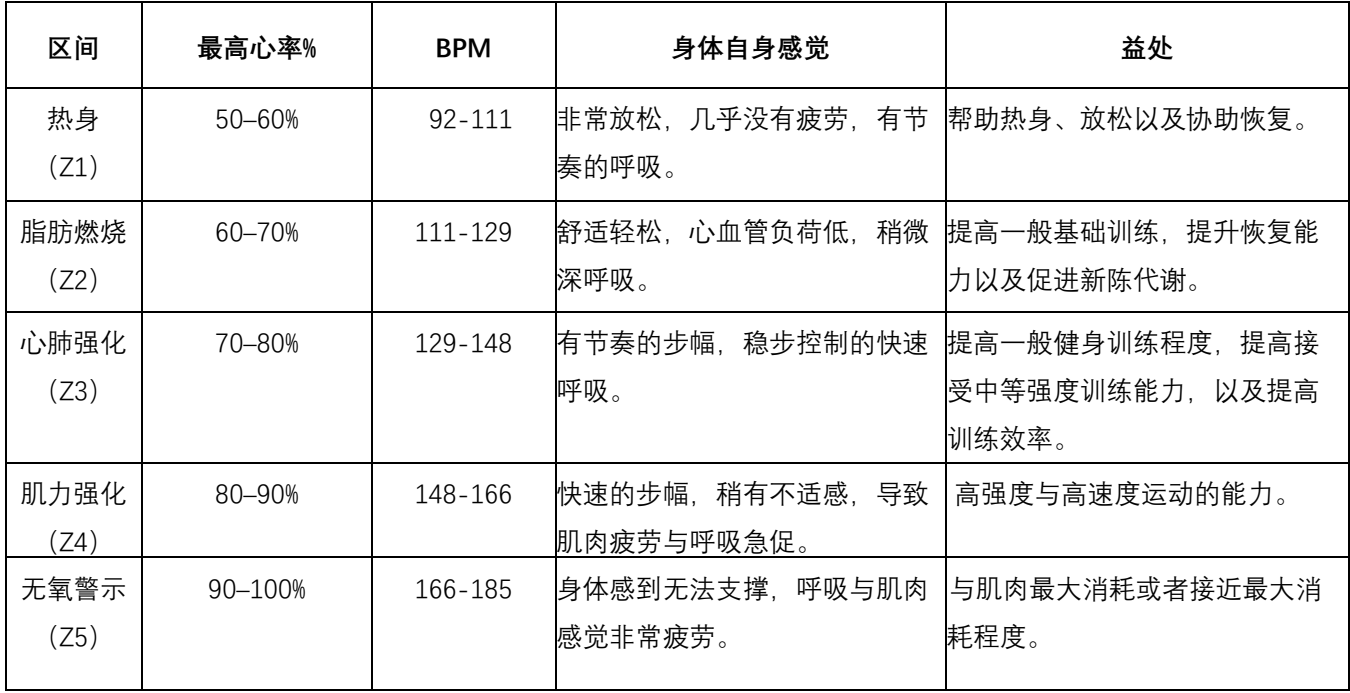

### **心率区间计算**

\*以上表格中最大心率默认为 185

## **终身运动员**

终身运动员是指接受过长期高强度的训练的人,他们的静止心率是 60bpm 或者更低。

## **设置功率区间**

设备中的功率区间值一般都是默认值,或许并不符合您自身的情况。如果您知道自己的阈值功率, 您可以输入设备,会自动帮您计算功率区间。您也可以通过 GarminConnect 账户手动调节功率区 间。

- 1. 长按 **UP** 键
- 2. 选择**设置>个人信息>功率区间>基于**
- 3. 选择一个选项 选择**瓦特**基于消耗功的多少定义区间 选择**%FTP** 基于阈值功率的百分比定义区间
- 4. 选择**阈值功率,**输入你的功率阈值
- 5. 选择区间,并设置相应的值。
- 6. 如果需要的话,可以选择**最小功率**并输入值。

# **活动监测**

活动监测可记录每天的活动数、活动数目标、高强度活动时间、攀爬楼层数、活动距离、消耗的热 量以及睡眠状况。热量的消耗为基础代谢率加上活动消耗卡路里的总和。活动监测可以在最开始拿 到设备或任何您想要的时候设置。活动数会显示在小工具中。

## **自动目标**

设备会根据您的个人基本数据与活动等级,计算您的每日活动数目标,并显示于屏幕上方。假如不 想使用自动设定目标的功能, 您也可以在 GarminConnect 上自定义个人目标活动数。

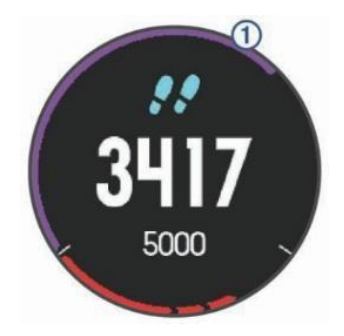

### **使用久坐提示**

在使用久坐提示之前,您必须先开启活动监测功能。久坐不动易影响身体的代谢机能, 此功能提 醒您起来动一动!若您久坐超过一小时,屏幕会提示该起来活动一下的警示与红色提示条,若提 示音已设置开启,也会发出哔哔声或振动进行提醒。

### **睡眠监测**

在睡眠模式下,设备会侦测您的休息状况,包括总睡眠时数、睡眠深浅与睡眠活动。您可以在 GarminConnect 中设置您平时睡眠时间。也可以通过 GarminConnect 查看睡眠情况。

备注:小睡不列入睡眠统计。您可以开启勿扰模式,以关闭背光及振动警示。

### **自动睡眠监测**

1. 佩戴设备睡觉。

2. 与 GarminConnect 同步数据后即可查看睡眠情况。

### **开启勿扰模式**

开启勿扰模式,会关闭背光和振动提示。在睡觉或观看电影时可开启此模式。

1. 长按 **LIGHT** 键。

2. 选择←

**注意:**你可以设置你的常规睡眠时间,在 GarminConnect 的用户设置下进行设置。你可以开启在 常规睡眠时间内自动开启勿扰模式。

### **高强度活动时间**

为了更加健康,美国疾病和预防控制中心,美国心脏协会和世界卫生组织,推荐每周至少需要 150 分钟中等强度活动,如快走。或者每周 75 分钟高强度活动,如跑步。该设备可以监测您的活动强 度并记录参与中等活动强度和高活动强度活动的时间。通过进行连续 10 分钟中等或高强度活动, 可以努力实现每周高强度活动目标。

### **获取高强度活动时间**

设备用您的心率数据,以及根据您个人的身高、年龄、体重、卡路里消耗等多种参数,综合考虑 计算您的高强度活动时间。如果关闭心率,仍然会参考其他参数以及步数计算高强度活动时间。

- 1. 开始活动计时可以最准确计算高强度活动时间。
- 2. 以中度或剧烈的强度至少连续锻炼 10 分钟。
- 3. 请整天佩戴设备,以测得最准确的静止心率。

### **Move IQ™**

除了开启活动计时记录活动时间之外,设备也能够针对您正在进行的活动自动辨别活动类型(步行、 跑步、自行车、游泳、开车),活动时间至少 10 分钟。您可以在 GarminConnect 的时间线中查看, 但是不会显示在您的活动列表中。若要获取活动更多信息,建议开启计时器。 **备注:**此项功能需通过 GarminConnect 来观看一天活动记录。

### **日常活动设置**

长按 UP 键, 选择设置>活动监测

**状态:**可以开启或关闭活动监测功能。

**久坐提醒:**在数字表盘界面或者步数界面提示并显示警示条。通过设置设备还会通过声音和振动 提示。

**目标达成通知:**开启或关闭目标警示。如果您步数达到当日设置的活动数,攀爬楼层数或者周高 强度活动目标,设备会进行提示。

**Move IQ:**设置开启或者关闭 Move IQ。

### **关闭日常活动监测**

当你关闭日常活动监测后,你的活动数,攀爬楼层,高强度活动时间,睡眠监测和 MoveIQ 等将 都不会记录数据。

1. 长按 **UP**

2. 选择**设置>活动监测>状态>关闭**

# **训练计划**

您可以自定义训练计划,设置每个阶段的目标、距离、时间和预定消耗热量值。设置方式可以使 用 GarminConnect 建立新计划, 或是从 GarminConnect 上选取网站提供的训练计划, 再将这些数 据传输至设备。

您可以使用 GarminConnect 来安排训练时程, 预先规划训练的内容, 并将它保存在设备中。

## **网站上的训练计划**

在下载网站上的训练计划之前,您必须先具备 GarminConnect 账号。

- 1. 连接设备与计算机。
- 2. 前往 <https://connect.garmin.cn/zh-CN/> 。
- 3. 新建并保存一个新的训练。
- 4. 选择**传送至设备**,并依照屏幕指示进行操作。
- 5. 移除设备与计算机的联机。

### **开始训练**

在开始训练之前, 您必须先到 GarminConnect 下载训练计划。

- 1. 在时间页面选择●
- 2. 选择一个活动。
- 3. 长按 **UP** 键。
- 4. 选择**训练>我的训练**。
- 5. 选择一个训练
- 6. 选择开始训练
- 7. 选择●来开启计时器

开始训练后, 设备屏幕即显示每个训练步骤、目标(选用), 与当前的训练数据。

## **关于训练日程**

设备上的训练日程是 GarminConnect 日程表的延伸。训练计划一旦加入 GarminConnect 日程表 后,您可以再将数据传送到设备,设备内已传送的训练计划会依日期排序显示在列表中。只要点 选训练日程其中一天,即可查看或执行训练。无论您是否完成计划,这些训练日程都会保留在设 备内。如果您再从 GarminConnect 传送安排好的训练计划,这些新的计划将会覆盖现有的训练日 程。

### **使用网站上的训练计划**

- 在下载 Garmin 的训练计划之前, 您必须先注册 GarminConnect 的账号。浏览 GarminConnect 取得训练计划、日程与路线,并下载此训练至您的设备。
- 1. 连接设备与计算机。
- 2. 前往 <https://connect.garmin.cn/zh-CN/>。
- 3. 选择训练计划并安排日程。
- 4. 在日程表中检查训练计划。

5. 发送至设备,并依照屏幕指示进行操作。

## **间歇训练**

您可以依据距离或时间来建立间歇训练。设备会保存您自定义的间歇训练,直到另一个间歇训练 被建立。在执行路线训练或已知跑步距离时,您可以使用开放的间歇训练。当按下 BACK 键,设 备即记录一段间歇训练并进入休息状态。

### **建立间歇训练**

- 1. 在时间页面选择●
- 2. 选择一个活动
- 3. 长按 **UP** 键
- 4. 选择**训练>间歇训练>编辑>间隔>类别**
- 5. 选择**距离、时间或开放式**。

小**技巧:**选择类型为开放式可以建立一个开放的间歇训练。

- 6. 选择**持续**, 输入一个距离或时间间隔值, 然后选择✔
- 7. 选择一个或更多选项
- 点选**重复**设置重复的次数。
- 点选**热身>开启**在训练中新增热身动作。
- 点选**缓和>开启**在训练中新增缓和动作。

### **开始间歇训练**

- 1. 在时间页面选择●
- 2. 选择一个活动
- 3. 长按 **UP** 键
- 4. 选择**训练>间歇训练>开始训练**
- 5. 选择<sup>▲</sup>来开始计时器

6. 若间歇训练中有热身活动,按下 **BACK** 键开始间隔训练 7. 按照屏幕指示操作。 完成间歇训练后,设备屏幕会显示完成信息。

### **停止间歇训练**

- 在任何时候,按下 **BACK** 键以结束一个阶段。
- —在任何时候,按<sup>(▲)</sup>键以结束计时。
- 若间歇训练中有缓和活动,按下 **BACK** 键来结束间歇训练。

## **赛段**

您可以将 GarminConnect 中的赛段发送到您的设备。设备中保存一个赛段后,您可以进行比赛,对 手可以是自己,也可以是其他选手。

**注意:**如果已经从 Garmin Connect 下载了路线,该路线中的赛段也都会被下载。

### **Strava™ 赛段**

您可以下载 Strava 赛段到您的设备。同一赛段,您和您过去的成绩,和您的朋友的表现进行比较。

### **查看赛段详情**

- 1. 轻按 $\bigcirc$ 键
- 2. 选择活动类型
- 3. 长按 **UP** 键
- 4. 选择**训练>赛段**
- 5. 选择赛段
- 6. 选择一项:
	- **选择比赛时间**查看赛段创建者的时间,平均速度或配速
	- 选择**地图**可以在地图中查看赛段
	- **选择高度曲线**查看该赛段的高度变化曲线

### **和赛段比赛**

赛段是虚拟比赛路线。您可以加入赛段,将您的表现与以往的活动,或者 Connect 社区中的其他跑 步或者骑行活动。您将活动上传至 Garmin Connect,查看赛段情况。

注意:如果您的 Garmin Connect 账号和 Strava 账号已连接。您的活动会自动同步至 Strava 应用, 因此可以查看赛段排名。

- 1. 轻按 $\bigcirc$ 键
- 2. 选择活动类型
- 3. 开始跑步或者骑行

当你接近赛段路段时,设备会提醒。

4. 开始比赛

赛段完成后,设备会提示已完成赛段

# **虚拟伙伴 Virtual Partner®**

虚拟伙伴是设计来帮达成目前的训练工具。你可以设置虚拟伙伴的配速并进行比赛。 **注意:**此功能并非适用于所有活动

- 1. 长按 **UP** 键
- 2. 选择**设置>应用**
- 3. 选择一个活动
- 4. 选择活动设置
- 5. 选择**数据页>新增>虚拟伙伴**
- 6. 输入一个配速或速度值
- 7. 开始你的活动
- 8. 选择 **UP** 或 **DOWN** 键来查看虚拟配速伙伴页面

# **设置训练目标**

此可用来设置训练目标,让您可以朝着设置的距离、距离/时间,距离/配速,或距离/速度前进。在 你的训练中,设备提供了与目标差距的实时回馈。

- 1. 在时间页面选择●
- 2. 选择一个活动
- 3. 长按 **UP** 键
- 4. 选择**训练>设置一个目标**
- 5. 选择一个选项:
- 点选 **仅有距离,**选择预设的距离或输入自定义值。
- 点选 **距离和时间,**选择目标距离与时间。
- 点选 **距离和配速**或**距离和速度,**选择目标距离与配速或目标距离与速度。

根据活动时的表现与剩余时间,训练目标页面会显示您的预计完成时间。

6. 选择 $\bigcirc$ 来开始计时

### **删除训练目标**

- 1. 活动进行时长按 **UP** 键。
- 2. 选择**目标取消>是**。

# **以活动展开比赛**

您可以与之前的活动或下载的活动进行竞赛。此功能与虚拟伙伴类似,您可以查看自己领先或落后

的情况。

备注:此功能并不支持所有活动。

- 1. 在时间页面选择▲
- 2. 选择一个活动
- 3. 长按 **UP** 键
- 4. 选择**训练>以活动展开比赛**
- 5. 选择一个选项:
	- ‧ 点选从**历史记录**选择设备内先前的活动记录。
	- ‧ 点选**已下载**选 GarminConnect 下载的活动。
- 6. 选择活动。

虚拟伙伴页面会显示您的预计完成时间。

- 7. 选择●来开启计时器
- 8. 完成活动后, 选择 →>保存

# **个人纪录**

完成活动时,设备会显示此次活动达到的新纪录。个人纪录包含完成标准比赛距离的最快时间、最 长骑行距离与最长跑步距离。就骑行活动来说,个人纪录还包括最大爬升坡度与最佳功率(需使用功 率计)。

## **查看个人纪录**

- 1. 长按 **UP** 键。
- 2. 选择**历史记录>个人纪录。**
- 3. 选择运动。
- 4. 选择纪录

5. 选择**查看个人纪录**

## **恢复个人纪录**

您可以将个人纪录恢复至前一次的纪录。

- 1. 长按 **UP** 键。
- 2. 选择**历史记录>个人纪录。**
- 3. 选择运动。
- 4. 选择一个纪录来恢复。
- 5. 选择**恢复前次纪录>是。**

备注:此动作并不会删除任何已保存的活动。

## **清除单项个人纪录**

1. 长按 **UP** 键。

- 2. 选择**历史记录>个人纪录。**
- 3. 选择运动。
- 4. 选择一个纪录来删除。
- 5. 选择**清除个人纪录>是**。

备注:此动作并不会删除任何已保存的活动

## **清除全部个人纪录**

- 1. 长按 **UP** 键。
- 2. 选择**历史记录>个人纪录。**
- 3. 选择运动。
- 4. 选择纪录。
- 5. 选择**清除全部个人纪录>是**。
- 此动作只会删除该项活动的个人纪录。

# **时间**

## **设置闹钟**

您最多可以设置 10 个不同的闹钟。可以设置为一次或重复闹钟

- 1. 在时间页面下,长按 **UP** 键。
- 2. 选择**时间>闹钟>添加闹钟。**
- 3. 选择**时间**并输入闹钟时间。
- 4. 选择**重复**设置闹钟提示频率
- 5. 选择**警示方式**设置闹钟提示方式(选用)
- 6. 选择**背光>开启,**开启闹钟的背光。
- 7. 选择**标签**,选择描述(选用)

# **开启计时器**

- 1. 在时间页面下,长按 **UP** 键。
- 2. 选择**时间>计时器**。
- 3. 输入时间。
- 4. 如果需要,点选 **重新开始>开启**来自动重启倒计时
- 5. 如果需要选择**警示方式**设置提示方式(选用)
- 6. 选择**开始**

# **使用秒表**

- 1. 在时间页面下,长按 **UP** 键。
- 2. 选择**时间>秒表**
- 3. 选择●来开启计时器
- 4. 选择 **BACK** 来重新开始单圈的计时

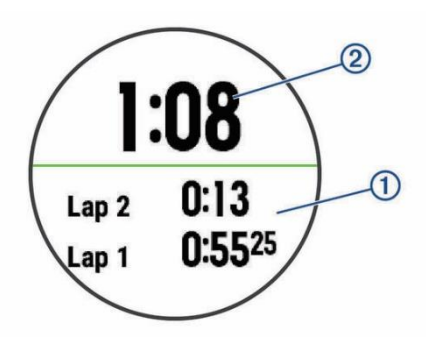

总秒表时间会继续运行 $\overline{2}$ 5. 选择●来暂停所有秒表

## **设置日出日落警示**

- 1. 在时间页面下,长按 **UP** 键。
- 2. 选择**时间>警示**。
- 3. 选择以下选项:
	- ‧ 选择**日落提醒>状态>开启**
	- ‧ 选择**日出提醒>状态>开启**
- 4. 选择**时间**,设置时间。

# **与 GPS 同步时间**

每当你开启设备搜星时,设备会自动调整你的时间和时区。请在户外空旷处进行 GPS 定位。如果您需要手动校准时间, 您可以: 长按 **LIGHT** 键,从控制菜单中选择 **GPS+Beidou 时间设定**

# **开启北斗收星功能**

- 1. 在时间页面,长按 **UP** 按键
- 2. 选择**设置>应用**
- 3. 选择一个活动
- 4. 选择活动设置
- 5. 选择 **GPS**
- 6. 选择 **GPS+Beidou**

# **导航**

## **保存位置**

用户可以保存自己现在的位置,以便之后进行导航。

- 1. 长按 **LIGHT** 键
- 2. 选择♥
- 3. 按照屏幕指示操作

### **编辑保存的航点**

- 1. 从时间页面选择 **>导航>已保存航点**
- 2. 选择一个保存的航点
- 3. 选择一个选项来编辑

## **删除所有保存的航点**

在时间页面选择 **>导航>已保存航点>删除全部**

# **投影航点**

在应用列表中添加投影航点应用程序,可以实现以当前位置为基准点,标记某方位一定距离的航点, 并且保存为新位置。

- 1. 如果需要, 选择 ●>增加>投影航点, 将投影航点应用添加至列表。
- 2. 选择**是**来添加应用到最爱
- 3. 从时间页面选择 **>投影航点**
- 4. 选择 **UP** 或 **DOWN** 键
- 5. 选择▲
- 6. 选择 **DOWN** 来选择单位
- 7. 选择 **UP** 来输入距离
- 8. 选择 $\bigcirc$ 来保存

## **目的地导航**

使用者可以使用该设备导航至某特定的目标点,或进行航迹导航。您可以选择不同的活动方式(如 徒步、跑步或骑行)前往目的地。开始导航时假如活动记录已开始,设备会持续记录现在的活动。

- 1. 在时间页面选择 **>导航**
- 2. 选择一个种类
- 3. 依照屏幕指示选择目的地,
- 4. 选择**前往**。
- 5. 选择●来开始导航

# **导航至兴趣点**

如果你的设备地图中包含兴趣点,那么你可以导航至兴趣点

- 1. 在时间页面, 选择●
- 2. 选择一个活动
- 3. 长按 **UP** 键
- 4. 选择**导航>兴趣点**,然后选择一个类别设备将会显示你当前位置附近的兴趣点
- 5. 如果需要,选择一个选项
- ‧ 选择**搜寻附近**来搜索附近不同的位置,然后选择一个位置
- ‧ 选择**搜寻名称**来按名称来搜索兴趣点,输入名称,选择**搜索附近**然后选择一个位置。你可以 从已配对的手机进行输入。
- 6. 从搜索结果中选择一个兴趣点
- 7. 选择**开始**

设备将显示导航页面

8. 选择 $\bigcirc$ 开始导航

### **兴趣点**

兴趣点是一个可能对你有用或发现有趣的地方。

兴趣点按类别划分,并且可以包括热门的旅游目的地,例如加油站,餐馆,酒店和娱乐场所等。

## **在你的设备上创建路线**

- 1. 在时间页面选择 **>导航>路线>新增**
- 2. 输入路线的名称然后选择◆
- 3. 选择**新增位置**
- 4. 选择一个选项
- 5. 如果需要, 重复步骤 3 和 4
- 6. 选择**完成>开始路线** 将显示导航页面
- 7. 选择●来开始导航

# **创建往返路线**

设备可以基于一个指定的距离和方向来创建一条往返的路线

- 1. 在时间页面, 选择
- 2. 选择**跑步**和**骑行**
- 3. 长按 **UP** 键
- 4. 选择**导航>往返路线**
- 5. 输入路线的总距离
- 6. 选择一个方向
- 7. 设备最多可以为你创建 3 条路线,你可以按压 **DOWN** 键来查看路线
- 8. 选择来选择路线
- 9. 选择一个选项
- 选择**导航**来开始导航
- 选择**地图**在地图上查看路线或则缩放来移动地图
- 选择**分段显示**来分段查看路线
- 选择**高度曲线**来查看路线的高程图

## **标记或导航至落水点位置**

您可以保存人员落水位置 (MOB),并自动导航至该位置。 **小技巧:**你可以在时间页面按压 **>导航>上次 MOB**

# **目测导航**

您可以将设备指向远处的对象(例如水塔),锁定方向后导航到该对象。

- 1. 在时间页面选择 **>导航>目测导航**
- 2. 将边框的顶端标记指向目标地点, 然后按下●键。
- 3. 选择●开始导航。

# **导航至起点**

您可以导航回路线起点,或航迹返航,但此功能仅适用于 GPS 有开启的活动。

- 1. 活动进行时, 点选<sup>△</sup>>返回起点
- 2. 选择一个选项
	- 原路返回请选择**航迹返航**
	- 直线返回请选择**直线返回**

• 如果没有使用直线返回,可以选择**路线**可以帮你 Turn-by-Turn 导航至起点。

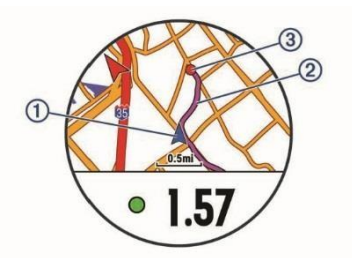

你的当前位置 $\overline{0}$ ,路径 $\overline{2}$ , 你的目的地 $\overline{3}$ 将显示在地图上

# **导航至已保存活动的起点**

您导航至已保存活动的起点,可以是直线导航也可以是沿路导航。该功能仅适用于使用 GPS 的活 动。

- 1. 按键 **>导航>回到起点>路线** 如果设备中有地图,沿路导航或直线导航帮您导航至已保存活动的起点。如果不是用直线导航, 地图中显示一条从起点到终点的线。
- 2. 按 **DOWN** 键查看电子罗盘(选用)

# **停止导航**

- 1. 在活动进行中,长按 **UP**
- 2. 选择**停止导航**

## **地图**

▲代表您在地图上的位置,位置名称和符号会显示在地图上。当导航至目的地时,您的路线会在 地图上显示。

### **查看地图**

- 1. 在时间页面, 按●键>地图
- 2. 长按 UP 键, 选择以下项目: 若要平移或缩放地图,选择**缩放/平移** 若要查看附近的兴趣点,选择**我的周边**

### **保存或导航至地图中的位置**

您可以选择地图中的任意位置。您可以保存该位置或导航至该位置。

1. 地图页面,长按 **UP** 键

- 2. 选择**缩放/平移**
- 3. 平移或缩放地图锁定目的地
- 4. 长按●键,选择十字线所在位置
- 5. 如果需要,可以选择周边兴趣点
- 6. 选择以下选项:
	- 要导航至该位置,选择**开始导航**
	- 在地图中查看位置,选择**地图**
	- 要保存位置,选择**保存位置**
	- 查看位置的具体信息,选择**查看**

### **导航至我附近的兴趣点**

您可以导航至附近兴趣点或航点。 注意:您设备的地图中需包含兴趣点信息。

- 1. 在地图页面,长按 **UP** 键。
- 2. 选择**我的周围**
- 3. 按 **UP** 或者 **DOWN** 键选择区域
- 4. 轻按●键,设备中会列出兴趣点列表
- 5. 按●键选择一个位置
- 6. 选择以下:
	- ‧ 导航至该兴趣点,选择**开始**
	- ‧ 如果在地图上查看位置,选择**地图**
	- ‧ 要保存位置,选择**保存位置**
	- ‧ 要查看航点信息,选择**查看**

# **电子罗盘**

设备内置可自动校正的三轴电子罗盘。无论是否启用 GPS, 也无论是否正导航至目的地, 电子罗 盘的功能和显示会随着您的活动而改变。您可以手动变更其设置。可以在罗盘界面按●键进行罗 盘设置。

# **高度计与气压计**

该设备内置高度计和气压计,即使在低电量模式下,仍会持续收集高度和气压的资料。高度计会 依据气压变化显示爬升高度;气压计则会显示当地气压。在高度计气压计小工具界面, 按● 键可 以快速打开设置。

# **历史记录**

历史记录包含时间、距离、卡路里、平均配速或平均速度、计圈数据,以及选购的 ANT+传感器 信息。

**备注:**若设备内存已满,设备将从最旧的记录开始覆盖。

### **查看历史记录**

历史记录包含先前您保存于设备的所有活动

- 1. 时间页面,长按 **UP** 键。
- 2. 选择**历史记录>活动**。
- 3. 选择一个活动。
- 4. 选择一个选项:
	- ‧ 点选**详细数据**查看活动数据。
	- ‧ 点选**按圈查看**查看额外的计圈数据。
	- ‧ 点选**发送**可以将该活动发送至兼容的 Garmin 设备中。
	- ‧ 点选**区间用时**查看每个区间的详细信息
	- ‧ 点选**地图**在地图上查看活动。
	- ‧ 点选**训练效果**查看有氧无氧对训练的效果。
	- ‧ 点选**高度曲线**查看活动的高度变化。
	- ‧ 点选**删除**以删除活动。

### **复合运动历史记录**

设备会保存复合式活动的整体摘要,包括总距离、时间、消耗热量及选用配件的数据。它也会针 对不同的运动和转换区间,将活动数据分门别类,让您可以比较类似的训练,并追踪转换时的速 度。转换记录包括距离、时间、平均速度和消耗、热量。

#### **查看各心率区间用时**

在查看心率区间数据之前,您需要开启腕式心率或配对兼容的心率带,并且完成活动的保存。查 看各心率区间的时间能让您校正自己训练强度。

- 1. 长按 **UP** 键。
- 2. 选择**历史记录>活动**。
- 3. 选择一个活动。
- 4. 选择区间用时。

### **查看统计数据**

查看保存在设备内的总计距离与时间数据。

- 1. 长按 **UP** 键
- 2. 选择**历史记录>总计**。
- 3. 如果需要的话,选择一项活动。
- 4. 选择查看每周或每月数据。

#### **使用里程计**

里程计会自动记录旅行的总距离及总爬升。

- 1. 长按 **UP** 键
- 2. 选择**历史记录>总计>里程计**
- 3. 选择 **UP** 或 **DOWN** 来查看里程计

#### **删除历史数据**

- 1. 长按 **UP** 键。
- 2. 选择历史记录**>**更多选项。
- 3. 选择一个选项
	- 选择**删除全部活动**从历史记录删除全部活动
	- 选择**重置统计数据**来重置总距离和总时间

**注意:**此操作不会删除任何保存的活动

# **智能连接**

您的设备和兼容的智能手机通过蓝牙连接后,可以使用智能连接功能。一些功能要求在您的手机 中安装 Garmin Connect 应用程序。

**智能通知:**在设备中显示手机上的通知或消息。

**LiveTrack:**可以让您的朋友或家人实时查看您的比赛或者活动。通过邮件或者社交媒体邀请并查 看活动。

**GroupTrack:**通过 LiveTrack 实时查看所有接入设备讯息。

**上传活动至 GarminConnect:**完成训练后,自动上传活动至 Garmin Connect。

**Connect IQ:**通过表盘,小工具,应用或者数据域丰富您的设备。

**蓝牙传感器:**可以连接兼容的蓝牙传感器,如心率带。

**查找手机**:查找和设备已连接,在蓝牙连接范围内的手机。

**查找手表:**查找和手机已连接,在蓝牙连接范围内的设备。

# **开启智能通知**

- 1. 长按 **UP** 键
- 2. 选择**设置>手机>智能通知>状态>开启**
- 3. 选择**在活动时**
- 4. 选择一个通知配置
- 5. 选择一个声音配置
- 6. 选择**非活动时**
- 7. 选择一个通知配置
- 8. 选择一个声音配置
- 9. 选择**通知时长**
- 10. 设置超时时间,超出设置时间主页面显示的新通知将关闭

### **查看通知**

- 1. 在时间模式,按下 **UP** 键以查看通知。
- 2. 按<sup>●</sup>并选择一条通知。
- 3. 按 **DOWN** 键查看更多信息。
- 4. 按 **BACK** 键回到前一个画面。

### **管理通知**

您可以使用已配对的移动设备来管理设备上显示的信息 您有以下选择:

- 使用 iOS 系统:在移动设备的通知中心,可设置显示的提示 APP 类别与信息,出现的通知 会与此处设置的一致。
- 使用 Android 系统:进入 GarminConnect™APP 的设置选项,可看到"智能通知"选项,在选项 内可设置想要提示的信息类别。

### **关闭蓝牙**

- 1. 长按 **LIGHT** 键来查看控制页面。
- 2. 选择  $\mathbb{X}$ 来关闭设备的蓝牙 请参考移动设备的使用说明以关闭移动设备的无线蓝牙。

### **设备开启或关闭蓝牙警示**

您可以设置当设备与手机蓝牙断开时,手机警示提醒。 **注意:**设备默认关闭蓝牙断开提醒

- 1. 长按 **UP**
- 2. 选择**设置>手机>警示。**

# **查找手机**

如果设备已和手机通过蓝牙配对,并且手机在蓝牙连接范围内,可以使用此功能查找手机。

- 1. 长按 LIGHT 键来查看控制页面
- 2. 选择 设备开始查找与其配对的手机。如果找到,手机会发出声音,在设备界面可以查看蓝牙信号 强弱信息。信号变强说明正在接近手机。
- 3. 按 **BACK** 键停止查找

# **Garmin Connect**

Garmin Connect 提供可追踪、分析、分享及彼此互相鼓励的工具,让您可以在这儿与朋友互动。 网站记录您活跃的户外活动,包括跑步、步行、骑车、游泳、徒步、三铁等各种活动。若要申请 免费账户,请前往 <https://connect.garmin.cn/zh-CN/> 。

**保存活动**:完成活动并使用设备保存后,您可以将活动记录上传至 Garmin Connect,想要保留多 久都没问题。

**分析资料**:查看更多关于活动的详细信息,包括时间、距离、爬升高度、心率、热量消耗、步频 或踏频、最大摄氧量、跑步动态数据、活动地图、配速和速度表…等,还可自定义分析报告。 **规划训练内容**:选择体能目标,并下载一个逐日训练计划。

**分享活动**:与朋友联机,追踪彼此的活动,或是将活动链接分享至喜爱的社群网站。 **注意**:部分数据须选购的配件才可得到,例如心率传感器。

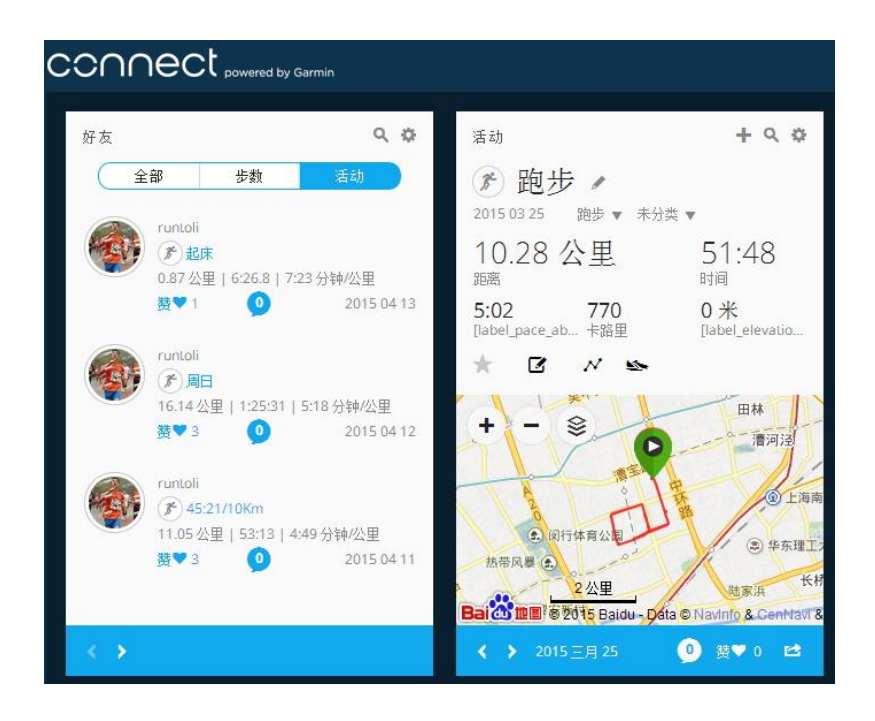

# **使用 Garmin Connect 手机版**

将所有活动上传至您的 Garmin Connect 账户, 以便进行综合分析。有了 Garmin Connect, 您可 以查看活动地图并与朋友分享。您可以开启 Garmin Connect 手机版应用程序的自动上传功能。

- 1. 在 Garmin Connect 手机版应用程序,点选 **更多** > **设备**。
- 2. 点选设备名称,然后点选**设备设置**。
- 3. 选取切换开关,开启自动上传。

## **在计算机上使用 Garmin Connect**

如果您的设备尚未与智能型手机配对,您可以使用计算机将所有活动数据上传至您的 Garmin Connect 账户。

- 1. 使用 USB 传输线,将设备连接至您的计算机。
- 2. 前往 <https://connect.garmin.cn/zh-CN/>。
- 3. 依照屏幕指示进行操作。

# **Wi-Fi® 联机功能**

该设备本身具有 Wi-Fi 联机功能。设备不需 Garmin Connect 手机版应用程序即可使用 Wi-Fi 联 机。

**上传活动至 Garmin Connect**:完成活动记录后,可立即将活动自动传送至您的 Garmin Connect 账户。

**训练计划**:在 Garmin Connect 上可浏览并选取训练计划。设备在下次连接 Wi-Fi 时,就会将档案 无线传送至设备。

**软件更新**:在有 Wi-Fi 联机可供使用的环境,设备会下载最近的软件更新。在下次开启或设备解 除锁定时,即可依照屏幕指示安装软件更新。

## **设置 Wi-Fi 联机**

- 1. 前往 <http://www.garmin.com.cn/products/apps/garmin-express/> 下载 Garmin Express 应用 程序。
- 2. 依照屏幕指示设置与 Garmin Express 的 Wi-Fi 联机。

# **GarminSports(佳速度)**

从跑步伙伴到线上竞赛,从训练营到教练远程指导,GarminSports有你能想到的关于跑步的一切! 登录 [http://sports.garmin.cn](http://sports.garmin.cn/) 了解更多 !

**训练营:**知名教练针对不同水平学员打造专属课程,线上互动远程辅导,满足你对于跑姿跑量 科学分析、不断进步的需求。下载训练计划并传送到 Garmin 设备,佩戴 Garmin 设备完成指定 训练课程,同步数据让教练及时给予分析指导。

**竞赛:**参与不同类型竞赛,赢取不同属性点数与荣誉勋章,在官方多人赛与友情 PK 之中实现自己 的能力提升与兴趣培养。

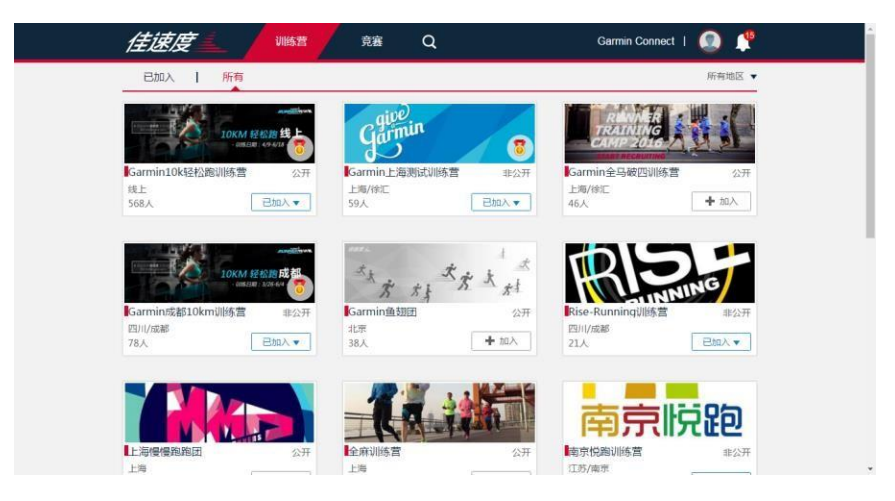

# **使用佳速度电脑版**

登录电脑版佳速度,可以查看训练营列表,参加训练营,将课程发送至设备,上传活动至 GarminConnect 并获取课堂报告。

\*使用佳速度前请先登录 <https://connect.garmin.cn/zh-CN/>注册 GarminConnect 账号。

**参加训练营注意:**需要支援训练功能设备才能使用。

- 1. 前往 [http:/sports.garmin.cn](http://sports.garmin.cn/)
- 2. 使用 GarminConnect 账号登录,选择训练营并加入。
- 3. 选择课程, 通过 GarminExpress 下载训练至设备。
- 4. 执行训练,上传数据至 GarminConnect
- 5. 登录**佳速度**查看课堂报告。

## **参加竞赛**

- 1. 选择竞赛并加入
- 2. 按照竞赛规则执行活动(在户外执行,有 GPS 轨迹)
- 3. 上传活动至 GarminConnect
- 4. 在竞赛中查看排名情况

# **使用佳速度手机版**

登录 Garmin 官方网站或扫描以下二维码,下载 GarminConnectMobile 和佳速度 手机版。如果您已经下载 GarminConnectMobile 且注册 Connect 账号,只需下载佳速度手机软件。

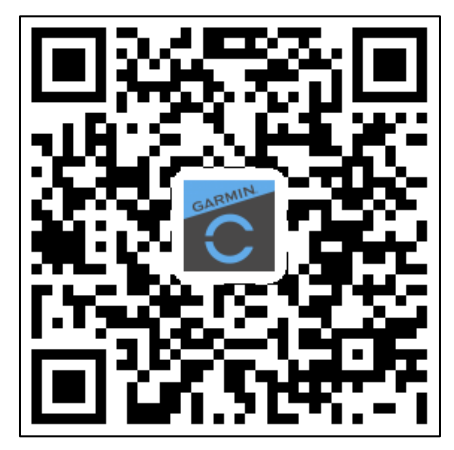

**GarminConnectMobile 佳速度**

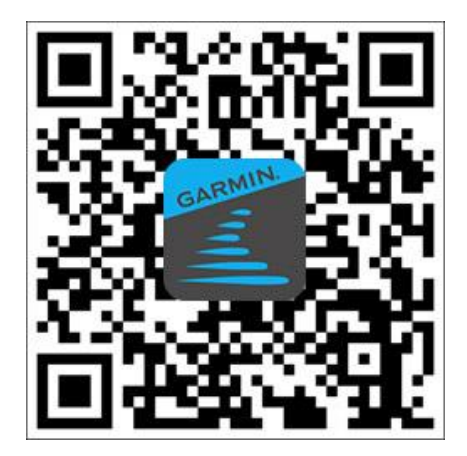

**参加训练营注意:**需要支援训练功能设备才能使用。

- 1. 使用 GarminConnect 账号登录,选择训练营并加入。
- 2. 选择课程并加入,选择**课堂>传送全部>选择您的装备或**选择单独的课程发送到装备
- 3. 登录 GarminConnectMobile 并于设备配对,同步时会自动传输训练至设备
- 4. 设备中执行训练, 同步数据至 GarminConnectMobile

5. 登录**佳速度**查看课堂报告。

## **参加竞赛**

- 1. 选择竞赛并加入
- 2. 按照竞赛规则执行活动(在户外执行,有 GPS 轨迹)
- 3. 同步活动至 GarminConnectMobile
- 4. 在竞赛中查看排名情况

# **Connect IQ**

您可以使用 Garmin 手机版应用程序从 Garmin 或其他提供者处下载 ConnectIQ 相关选项至您的 设备。

**表盘:**自定义设备的时间页面

**数据字段:**下载新的数据字段,显示传感器、活动或历史资料。您可以新增 ConnectIQ 的数据字 段来新建功能或页面。

**Widget 小工具:**提供一目了然的信息,包含传感器数据与提示信息。

**Apps 应用程序:**增加互动功能到设备,例如新的户外活动或健身活动。

# **下载 ConnectIQ**

从 GarminConnect 手机版应用程序下载 ConnectIQ 之前, 必须先将您的设备与智能手机进行配 对。

- 1. 开启 GarminConnect 手机版应用程序,点选**更多>ConnectIQ 应用商店**。
- 2. 点选您的设备的型号。
- 3. 选择要下载 ConnectIQ 项目
- 4. 按屏幕操作

# **使用计算机下载 ConnectIQ**

- 1. 将设备与计算机的 USB 端口相连接。
- 2. 前往 <https://apps.garmin.com/zh-CN/>。
- 3. 在设备的 widget 里选择 **Connect IQ Store**。
- 4. 选择 ConnectIQ 项目。
- 5. 点选传送至设备,并依照屏幕指示完成设置。

# **自定义设备**

# **Widgets 小工具**

设备出厂前已预装部分 Widgets 小工具,此功能让您可迅速浏览信息。部分小工具需透过蓝牙连 接至兼容的智能型手机。

**通知:**根据智能型手机的通知设置,提醒来电或短信。

**日历:**根据智能型手机的日历,显示即将来临的会议。

**音乐控制:**通过设备控制手机中的音乐播放器

**天气:**显示目前气温和天气预报。

**我的一天:**显示当天活动统计数据。包括上次保存的活动、高强度活动时间、攀爬楼层数、步数、 消耗的卡路里等

**步数:**追踪您的每日活动数、目标活动数。

**高强度活动时间:**记录进行中等或高等强度活动的时间。每周高强度活动目标及当前进度。

**心率:**显示当前每分钟心跳次数(bmp),当天最低静止心率及心率图表。

**训练状态:**显示你的训练状态,训练负荷,VO2max,恢复时间,乳酸阈值,FTP,比赛预测等 **上次运动:**显示上次活动的统计信息。

**传感器信息:**显示内置传感器或相连的 ANT+传感器资料。

**罗盘:**显示电子罗盘。

**遥控 VIRB:**可以通过设备控制 VIRB 运动摄像机。

**上次活动:**显示上次活动的统计信息,如上次跑步、上次骑行、上次游泳。

**卡路里:**显示当天消耗的卡路里值。

**高尔夫:**显示上一球局信息。

**攀爬楼层:**显示你攀爬楼层数以及攀爬楼层的目标进度。

**水面间隔时间:**显示您潜水后的水面休息时间,组织负荷,以及中枢神经系统毒性。

**DogTrack:**如果您的设备已连接配对一台兼容的猎犬追踪设备,则可以显示猎犬的位置信息。

### **重新排列小工具**

你可更改小工具的排序,添加或删除小工具

- 1. 时间页面,长按 **UP** 键。
- 2. 选择**设置>小工具**
- 3. 选择一个小工具
- 4. 选择一个选项
	- 选择**重新排序**来改变小工具的排序
	- 选择**移除**来删除小工具
- 5. 选择添加小工具
- 6. 选择一个小工具

### **VIRB™遥控**

VIRB 遥控功能让您从一段距离外控制 VIRB 运 动 摄 影 机 。 前 往 [http://www.garmin.com.cn/products/cameras/?cat=action\\_cameras](http://www.garmin.com.cn/products/cameras/?cat=action_cameras) 获得更多信息。

#### **摇控 VIRB 运动摄影机**

必须先启用 VIRB 摄影机上的遥控设置,才能使用此功能。如需详细信息,请参考 VIRB 系列使用 手册。同时您也必须设置手表上的 VIRB 小工具为显示状态。

- 1. 开启 VIRB 运动摄影机。
- 2. 在设备手表模式按 **UP** 键或 **DOWN** 键查看 VIRB 小工具。
- 3. 等待设备与 VIRB 运动摄影机相连。
- 4. 按●键
- 5. 选择以下动作:
	- 选择**开始录影**,开始录制视频。
	- 手表屏幕显示影片录影时间。
	- 按 键结束录像。
	- 按 **拍照** 进行拍照。
	- 更改影片或照片设置,选择**设置**

#### **活动中遥控 VIRB 运动摄影机**

必须先启用 VIRB 摄影机上的遥控设置,才能使用此功能,请参考《VIRB 使用手册》取得更详细 的信息。但同时您也必须设置它在 Widget 小工具中显示。

- 1. 开启 VIRB 运动摄影机。
- 2. 按下设备的 **UP** 键或 **DOWN** 键查看 VIRB 小工具页面。
- 3. 等待设备与 VIRB 运动摄影机相连。 当运动摄影机与设备相连,VIRB 训练页面会自动加入活动 APP 应用程序。 **注意:**VIRB 训练页面不适用于潜水活动。
- 4. 活动进行时,按下 **UP** 键或 **DOWN** 键查看 VIRB 页面。
- 5. 长按 **MENU** 键。
- 6. 选择 VIRB 遥控。
- 7. 选择一个项目:
	- 使用活动计时开启运动摄影,选择 **设置 > 活动开始/停止**。 **备注:**当开始/停止活动时,自动启动/停止运动摄影。
	- 使用目录选项遥控运动摄影机, 选择 **设置 > 目录**。
	- 选择 **开始录像** 可手动录制影片,Descent 设备屏幕显示录像时间。
	- 按下 **DOWN** 键在录像时进行拍照。
- 按下 营手动结束录像。
- 选择 **拍照** 进行拍照。

# **活动应用程序**

依照需求自定义任何预装的活动 App。例如,您可以自定义数据页面、加入警示提醒与训练功能。

长按 UP 键, 点选设置>应用, 并选择一项活动。

**数据页:**显示或隐藏活动的数据字段。

**警示:**设置活动训练或导航的警示。

**转换:**开启复合运动的转换中。

**锁定按键:**在复合活动中防止意外触碰到按键。

**节拍器:**透过规律且稳定提示音帮助改善跑者的表现。藉此训练跑得可以跑得更快、更慢或练习更 一致的步频。

**自动计圈:**设置自动标记特定的距离。

**自动暂停:**设置在暂停移动或低于某特定速度时,自动暂停记录。

- **自动爬升:**设置使用内置的高度计自动监测高度变化。
- **3D 速度:**利用移动的高度差与水平活动的速度来计算速度。

**3D 距离:**利用移动的高度差与水平活动的距离来计算距离。

**高度计:**显示气压高度或 GPS 高度。

**计圈键**:活动过程中可以手动计圈。

**自动翻页:**在计时器启动时使用此功能自动浏览所有活动页面。

**GPS:**设置 GPS 天线的接收模式,可以选择 GPS+GLONASS 或 GPS+Beidou 或仅选择 GPS。

**泳池长度**:设置游泳池的距离。

**泳姿侦测:**侦测室内游泳时的姿势。

**省电超时:**设置活动期间无操作多久时间进入省电模式。

**背景颜色:**设置活动的背景色为黑色或白色。

**指示颜色:**设置活动的色调帮助识别进行中的活动。

**重命名:**编辑活动名称。

**恢复默认:**允许你重置活动设置

### **自定义数据字段**

显示、隐藏或调整各活动的数据字段显示内容。

- 1. 长按 **UP** 键。
- 2. 点选**设置>应用**。
- 3. 选择要自定义的活动。
- 4. 点选活动设置。
- 5. 点选**数据页**
- 6. 选择一个数据页面
- 7. 选择以下动作:
	- 点选**格式**调整屏幕显示的格式。
	- 选择一个栏位进行更改。
	- 点选**重新排序**更改排序
	- 选择**移除**来移除数据页面
- 8. 如果需要,选择**新增**来添加数据页面

## **活动中加入地图页**

- 1. 长按 **UP** 键。
- 2. 选择**设置>应用**。
- 3. 选择一项活动。
- 4. 点选活动设置
- 5. 点选**数据页>新增>地图**。

### **警示**

使用者可以针对每个活动设置警示,以协助针对特定目标进行训练、提高对环境的认识、以及导航 至您的目的地。部分警示仅适用于特定活动。警示类型分为:事件警示、范围警示以及循环警示 三种。

**事件警示:**事件是一个特定值,事件警示会发出一次通知。例如,您可以将设备设置为在达到指定 爬升高度时发出警示。

**范围警示:**每当设备高或低于某个指定范围时,范围警示即会发出通知。例如,您可以将设备设 置为当心率低于每分钟 60bpm 或高于 210bpm 时,发出警示。

**循环提示:**每当设备记录到特定的值或间隔时间时,循环提示即会发出通知。例如,您可以将设备 设置为每 30 分钟发出警示。

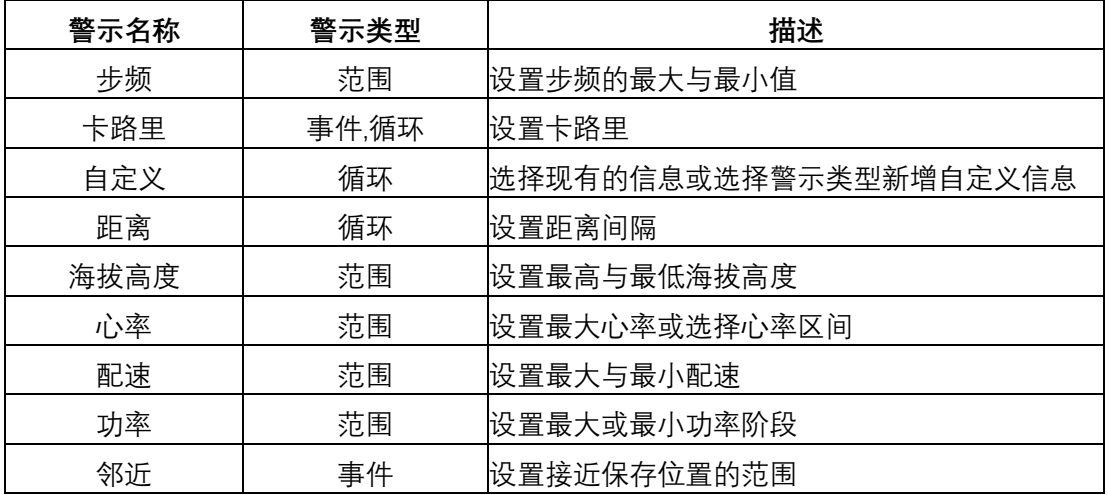

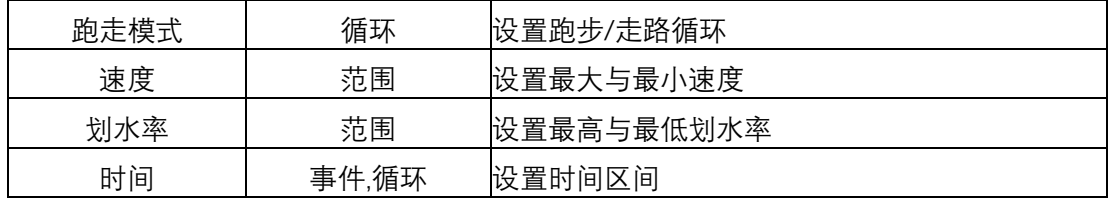

#### **设置警示**

- 1. 长按 **UP** 键。
- 2. 选择**设置>应用**。
- 3. 选择一项活动。 备注:此功能仅适用于部分活动。
- 4. 点选活动设置
- 5. 选择**警示**
- 6. 选择一个选项
	- 点选**新增**以新增活动警示。
	- 选择现有的警示来更改名称。
- 7. 如果需要,选择警示类型。
- 8. 点选区间,输入最大与最小值或自定义输入警示值。
- 9. 如果需要,开启警示。每当您达到警示值时,事件提示和循环提示就会显示信息;范围提示则 会在您高或低于指定范围(最小值和最大值)时显示。

### **活动地图设置**

你可以自定义地图页面的显示。

长按 UP 键, 选择设置>应用, 选择一个活动, 选择活动设置然后选择地图

**设定地图:**设置显示或者隐藏地图。

**使用系统默认:**地图设置使用系统默认值。

**地图方向:**设置地图显示方向。可选**上为北方**或**上为航向**。

- **用户位置:**在地图中显示用户已保存位置
- **自动缩放:**查看地图时会自动放大或缩小显示
- **锁定道路:**您行驶的路线会锁定在道路上
- **航迹记录:**在地图上显示或隐藏已经过的轨迹,地图中会显示彩色的线
- **航迹颜色:**更改航迹颜色

**详细程度:**设置地图中显示内容的详细程度。显示内容过多会降低设备运行速度。

**航海:**航海模式下显示数据信息。

### **路线设置**

您可以设置每个活动的路线计算方式。

长按 UP 键, 选择设置>应用, 选择活动设置, 选择路线规划 **活动类型:**为路线设置活动。设备会更具您选择的活动进行路线规划。 计算方式:设置路线优先计算方法,最短时间、最短距离或最小爬升。 **回避:**设置路线规划中要回避的项目,如掉头。 **类型:**设置直线导航时指针显示的方式。

### **自动计圈**

### **距离计圈**

您可以使用自动计圈自动标记特定的距离。此功能对于比较活动时各区(例如每 1 公里或 5 公里) 的表现非常有帮助。

- 1. 长按 **UP** 键
- 2. 选择**设置>应用**
- 3. 选择一个活动

注意:此功能仅适用于部分活动。

- 4. 选择活动设置
- 5. 选择**自动计圈**
- 6. 选择一个选项
	- 选择**自动计圈**来开启关闭自动计圈
	- 选择**计圈距离**来调整每圈的距离

每当完成一段计圈时,屏幕即显示此圈的完成时间,若开启警示声响,设备也会发出声响或振动提 醒。如果需要的话,您可以自定义设备页面显示额外的计圈数据。

## **自定义计圈警示信息**

屏幕显示的计圈警示信息可接受用户自定义一至二笔数据字段。

- 1. 长按 **UP** 键
- 2. 选择**设置>应用**
- 3. 选择一个活动

**注意**:此功能仅适用于部分活动。

- 4. 选择活动设置
- 5. 选择**自动计圈>计圈警示**
- 6. 选择一个数据栏位
- 7. 选择预览

### **自动暂停**

使用此功能可在停止移动时自动暂停记录。如果活动过程中会碰到红绿灯,或是其他必须停下来的 地方,此功能会很有帮助。

**备注:**当计时器为暂停或关闭时,并不会被记录。

- 1. 长按 **UP** 键
- 2. 选择**设置>应用**
- 3. 选择一个活动 **注意:**此功能仅适用于部分活动。
- 4. 选择活动设置
- 5. 选择**自动暂停**
- 6. 选择一个选项
	- 点选**当静止时**,在停止移动时自动暂停计时器。
	- 点选**自定义**,在速度或配速低于某特定值时,自动暂停计时器。

### **开启自动爬升**

- 1. 长按 **UP** 键
- 2. 选择**设置>应用**
- 3. 选择一个活动

**注意:**此功能仅适用于部分活动。

- 4. 选择一个活动设置
- 5. 选择**自动爬升>状态>开启**
- 6. 选择**跑步页面**来选择跑步时的数据页面
- 7. 选择**爬升页面**来选择爬升时的数据页面
- 8. 如果需要,选择**颜色转换**来选择变更时的颜色
- 9. 选择**垂直速度**来设置速率
- 10. 选择**模式转换**来设置切换模式

### **使用自动翻页**

当计时器启动时,您可以使用自动翻页功能浏览所有活动页面。

- 1. 长按 **UP** 键
- 2. 选择**设置>应用**
- 3. 选择一个活动

**注意:**此功能仅适用于部分活动。

- 4. 选择一个活动设置
- 5. 选择**自动翻页**
- 6. 选择翻页速度

### **3D 速度与距离**

设置 3D 速度与距离让您可以利用移动的高度差与水平活动的距离来计算时间与距离,可使用 的情境包含越野滑雪、滑雪、登山、徒步等。

## **开启或关闭计圈键**

可以通过按 BACK 键手动计圈, 也可以将此功能关闭。

- 1. 长按 **UP** 键
- 2. 选择**设置>应用**
- 3. 选择一个活动
- 4. 选择一个活动设置
- 5. 选择**计圈键**,设置状态开启或关闭。

## **省电模式**

UltraTrac 是 GPS 省电模式的设置,可以设置本机以较低的频率记录追踪位置和传感器数据。启用 UltraTrac 功能可以延长电池的使用时间,但会降低活动记录的质量。此功能适用于需要较长电力、 但不需频繁更新位置及传感器数据的活动。

## **省电超时**

超时设置会影响设备停留在训练模式的时间长短,例如当在等待比赛开始时。 只有 GPS 模式选择为省电模式时。

- 1. 长按 **UP** 键
- 2. 选择**设置>应用**
- 3. 选择一个活动
- 4. 选择一个活动设置
- 5. 选择**省电超时**

**正常:**设备设置为 5 分钟未活动就进入低电量设备模式。

**延长:**设备设置为 25 分钟未活动就进入低电量设备模式,延长模式会导致需要充电的频率增加。

# **删除一个活动或应用**

- 1. 长按 **UP** 键
- 2. 选择**设置>应用**
- 3. 选择一个活动
- 4. 选择一个选项
	- 选择**从最爱移除**来从最爱的列表中删除
	- 选择**移除**来从应用列表中删除

# **对应用列表中的活动重新排序**

- 1. 时间页面,长按 **UP** 键
- 2. 选择**设置>应用**
- 3. 选择一个活动
- 4. 选择**重新排序**
- 5. 选择 **UP** 或 **DOWN** 键来调整应用列表的位置

## **表面设置**

您可以自行选择表面、颜色或其它数据来定制表面样式,也可以从 ConnectIQStore 下载。

## **自定义表面样式**

- 1. 长按 **UP** 键。
- 2. 点选**表盘**。
- 3. 选择 **UP** 或 **DOWN** 键来预览表盘选项
- 4. 选择**新增**来查看其它预装的表盘
- 5. 选择 **>应用**来激活预装的表面或安装的 Connect IQ 表面。
- 6. 如果选择使用预装的表盘,选择 **>自定义**
- 7. 选择一个选项
	- **背景颜色**:设置设备模式的背景颜色,可选黑色或白色。
	- **主题颜色:**如果选择表盘类型为数字,可以设置文字颜色。
	- **布局:**如果选择表盘类型为数字,可以更改表盘布局。
	- **秒针:**可以秒针显示方式
	- **背景:**如果使用指针类型表盘,可以设置背景显示。
	- **数据:**设置表盘中需要显示的附加信息

## **传感器及配件设置**

### **电子罗盘设置**

长按 UP 键, 选择设置>传感器及配件>罗盘。

**显示:**设置电子罗盘显示的形式。

**校正:**手动进行电子罗盘的校正。

**方位基准**:设置电子罗盘的方位基准。

**模式:**设置电子罗盘仅使用电子传感器数据 (开启)、移动时结合 GPS 与电子传感器数据(自动)、 或仅使用 GPS 数据(关闭)。

### **电子罗盘校正**

# **注意**

电子罗盘的校正请在户外进行。另外,为了取得比较好的精准度,请避免附近有会干扰电磁的物 体,如汽车、建筑物或电线杆。设备出厂前已完成校正,且设备默认会自动更正。若您并非固定 在某地使用(例如曾经历长距离的移动或极端的温度改变),您可以手动校正电子罗盘。

1. 长按 **UP**

- 2. 选择**设置>传感器及配件>罗盘>校准>开始**
- 3. 根据屏幕指示操作。

### **方位基准设置**

设置方位基准可帮助计算导航信息。

- 1. 长按 **UP** 键
- 2. 点选 **设置>传感器及配件>罗盘>方位基准**。
- 3. 您有以下选择:
	- 点选**真北**设置以地理北方为基准。
	- 点选**磁北**设置以地磁北方为基准。
	- 点选**网格北**设置以地图投影上坐标纵轴
	- 点选**自定义**来手动输入磁变量值然后选择完成

### **高度计设置**

长按 **UP** 键,点选**设置>传感器及配件>高度**。

**校正:**可以手动校正高度计。

**自动校准:**每次开启 GPS 进行活动都会校准高度计

**高度:**设置高度显示单位。

#### **高度计校准**

设备出厂前已完成校准,且设备默认在开启 GPS 时自动校准。如果您知道正确的爬升高度或海平 面气压,也可以手动校准气压高度计。

- 1. 长按 **UP** 键。
- 2. 点选**设置>传感器及配件>高度计**。
- 3. 选择一个选项:
	- 使用开启 GPS 的位置校准,选择 **GPS 自动校准>开启**
	- 若知道当前高度,可以选择**校准**

### **气压计设置**

### 长按 **MENU** 键,点选 **设置 > 传感器 > 气压计**。

**气压图:**在气压计小工具中设置气压图的时间区间。

**暴风警示:**设置气压变化率以追踪暴风雨警示。

手表模式:设置手表模式要使用的传感器。自动选项会视您的移动方式而定,选择使用高度计或 气压计;若活动会改变高度位置,则可以用高度计选项;若活动不会改变高度位置,则可以用气 压计选项。

**压力:**显示设备显示气压数据的方式。
# **地图设置**

您可以自定义地图在地图应用和数据页面中的显示方式。

长按 UP 键, 选择设置>地图

**地图方向:**设置地图的方向。上为北方选项在屏幕顶部显示北。上为航向选项显示您当前的行驶 方向在屏幕的顶部。

**用户位置:**在地图上显示或隐藏已储存的位置

**我的最爱:**在地图中显示用户保存的位置

**自动缩放:**自动选择缩放级别在你使用地图时以获得最佳效果禁用时,您必须手动放大或缩小。

**锁定道路:**您行驶的路线会锁定在道路上

**航迹记录:**显示或隐藏航迹记录,或您已完成的航线,以有色实线显示与地图上。

**航迹颜色:**改变航迹记录的颜色

**航迹日志:**在地图上显示或隐藏已经过的轨迹,地图中会显示彩色的线**。**

**航迹颜色:**更改航迹颜色

**详细度:**设置地图显示的详细程度,更多的显示细节会导致地图刷新变慢。

**航海:**设置航海模式下是否显示地图。

#### **显示或隐藏地图数据**

如果设备上安装了多份地图,您可以选择想要显示的图资。

- 1 按下 **> 地图**。
- 2 长按 **MENU** 键。
- 3 选择**地图设置**。

2 选择 **地图 > 设定地图**。

5 选择地图以启动选择钮,可以显示或隐藏地图数据。

#### **航海地图设置**

你可以自定义航海模式下地图显示情况。

#### 长按 **UP** 键,选择**设置>地图>航海**

**海图模式:**可在显示航海数据时启用航海图。这个选项会以不同颜色显示地图,以利判读航海兴 趣点,进而反映出纸本海图的绘制结构。

**测深点:**在海图上开启深度测量。

**有效灯弧区:**在海图上显示及设置灯弧区外观。

**符号集:**在航海模式设置海图符号。NOAA 选项会显示美国国家海洋暨大气总署制订的海图符号。 国际选项会显示国际航标协会制订的海图符号。

# **GroupTrack 设置**

#### 长按 **UP** 键,选择**设置>GroupTrack**

**在地图上显示:**使您能够在 GroupTrack 会话期间在地图屏幕上查看连接。 **活动类型:**允许您选择在 GroupTrack 会话期间在地图屏幕上显示哪些活动类型。

## **导航设置**

当导航至某地时,您可以自定义地图功能或显示。

#### **自定义地图功能**

- 1. 长按 **UP** 键
- 2. 选择**设置>导航>数据页**
- 3. 选择一个选项:
	- 选择**地图**来开启或关闭地图
	- 选择**引导**来开启或关闭引导页面
	- 选择**高度曲线**来打开或关闭高度曲线
	- 选择一个页面来添加移除或自定义

#### **目标方位设置**

长按 **UP** 键,选择**设置>导航>目标方位** 目标方位:指出目的地所在的方位。

#### **设置导航警示**

- 1. 长按 **UP** 键
- 2. 选择**设置>导航>警示**
- 3. 选择一个选项: 选择**距离目标**来为距离最终目的地的指定距离设置提醒 选择**最后 ETE** 来为到达最终目的地之前的预计剩余时间设置提醒
- 4. 选择**状态**来开启警示
- 5. 属于一个时间或者距离的值, 然后选择✔

## **系统设置**

#### 长按 UP 键, 选择设置>系统

**自动锁定按键:**可设置是否自动锁定按键。可选择总是使用、在活动时或非活动时。

**语言:**设置设备显示的语言。

- **时间:**设置调整时间。
- **背光:**设置调整背光。

**警示方式:**设置设备声响,如按键音、警示音与振动。

**勿扰模式:**可设置开启或者关闭勿扰模式,并设置勿扰时间段。

**控制菜单:**自定义设置控制菜单中的图标。

**快捷键**:设置设备按键的快捷。

**单位:**设置设备的测量单位。

**自动锁定按键:**锁定按键防止误触。在活动期间或非活动模式下,使用此选项锁定按键**。**

**坐标格式**:设置坐标格式及坐标系统。

**格式:**设置偏好的格式,例如活动时的速度/配速,与每周第一天。

**数据记录:**设置设备如何记录活动数据。出厂时此项预设为智能,可支持较长的活动记录。若设 置为每秒,可以得到比较详细的活动记录,但会耗费更多电量。

**USB 模式:**当连接至计算机时,设置设备为大容量存储模式或 Garmin 模式。

**恢复默认设置:**将设备恢复为出厂设置。

**软件更新:**连接 Wi-Fi 检查设备的软件更新。

### **时间设置**

长按 **UP** 键,点选**设置>系统>时间**。 **时间格式:**设置时间为 12 小时制或 24 小时制。 **设置时间:**可以设置选择**自动**或**手动**调整时间。 **时间:**如果选择手动模式,可以设置当前时间。 **警示:**设置日出/日落警示。

**与 GPS 同步:**如果时区改变,可以通过手动同步 GPS 校正时间。

## **背光设置**

- 1. 长按 **UP** 键
- 2. 选择**设置>系统>背光**
- 3. 选择**活动期间**或**非活动期间**。
- 4. 选择以下选项:
	- 选择**按键**, 可设置按键是开启背光
	- **选择警示,可以设置警示时开启背光。**
	- **选择抬手背光,可以开启抬手开启背光。**
	- **待机超时:**设置背光持续的时间。
	- **亮度:**设置背光亮度的等级。

### **自定义控制菜单**

你可以添加,删除或者改变控制菜单中快捷图标的排序

- 1. 长按 **UP** 键
- 2. 选择**设置>系统>控制菜单**
- 3. 选择一个快捷方式来自定义
- 4. 选择一个选项
	- 选择**重新排序**来改变控制菜单中的位置
	- 选择**移除**来从控制菜单中移除
- 5. 如果需要, 选择新增来在控制菜单中新增一个快捷图标

#### **自定义快捷键**

- 1. 长按 **UP** 键
- 2. 选择**设置>系统>快捷键**
- 3. 选择一个快捷键
- 4. 选择一个功能

#### **改变测量单位**

可以自定义测量单位如距离、配速、速度、海拔高度、身高、体重与温度。

- 1. 长按 **UP** 键。
- 2. 点选**设置>系统>单位**。
- 3. 点选测量类型。
- 4. 点选测量单位。

# **查看设备信息**

查看设备信息,如机器序列号、电子标签、软件版本、通讯协议和版权声明等。

- 1. 长按 **UP** 键。
- 2. 选择**设置>关于**。

# **ANT+传感器**

该设备可以与以下这些无线 ANT+传感器兼容。具体配对方式可参考相应配件的使用手册。 **备注:**以下设备将陆续通过软件更新来支持该配件。

- 心率传感器, 如 HRM-Run、HRM-Tri。
- 自行车的速度传感器或踏频传感器。
- 计步器
- 功率计
- 温度传感器

# **配对 ANT+传感器**

在首次使用 ANT+传感器前, 需先将您的设备与传感器进行配对。完成配对后, 当开始活动时, 传感 器即自动与设备连接并开始记录数据。

- 1. 佩戴已配对的心率传感器。若您没有佩戴的话,心率传感器不会传送或接收数据
- 2. 设备与心率传感器需保持 3 米之内的距离。 **备注:**配对时请远离其它 ANT+传感器 3 米以上。
- 3. 长按 **UP** 键。

#### 点选**设置>传感器及配件>添加配件**。

- 4. 选择下列动作:
	- 点选**搜索所有**。
	- 点选要添加的传感器类型。

心率传感器与设备配对完成,传感器状态会从搜寻中变成已连接。传感器取得的数据会在自定义的 字段或数据页面中显示。

## **速度/踏频传感器(选购)**

可以使用兼容的速度或者踏频传感器搜集运动数据,并在设备中显示。

- 设备和传感器配对
- 更新个人信息
- 设置自行车轮圈尺寸
- 开始骑行

# **计步器(选购)**

设备与计步器兼容。当进行室内训练或是 GPS 信号微弱时,可以使用计步器取代 GPS 来记录配速和 距离。计步器随时待命可传送数据(如同心率传感器一般)。若您超过 30 分钟未活动, 计步器会自 动关闭,以节省电池电量。当电池低电量时,设备上会显示提示信息。

#### **计步器校正**

计步器有自动校正的功能。在户外使用 GPS 跑步数次,即可得较为精确的速度与距离。

#### **手动校正计步器**

在校正之前,需先完成设备与计步器的配对。如果您知道自己的校正系数,推荐手动校正计步器。 若您曾使用其它 Garmin 产品校正计步器, 您可能知道您的校正系数。

- 1. 长按 **UP** 键。
- 2. 点选**设置>传感器及配件**
- 3. 选择你的计步器
- 4. 选择**校准因子>设定值**
- 5. 调整校正系数:
	- 假如测出的距离太短,请提高校正系数。
	- 假如测出的距离太长,请降低校正系数。

# **温度传感器(选购)**

您可以将传感器装在固定带或固定环上,使其接触环境空气,确保温度数据源的一致与正确性。但 必须先将温度传感器与您的设备配对,才能显示提供的温度数据。

# **设备信息**

# **产品规格**

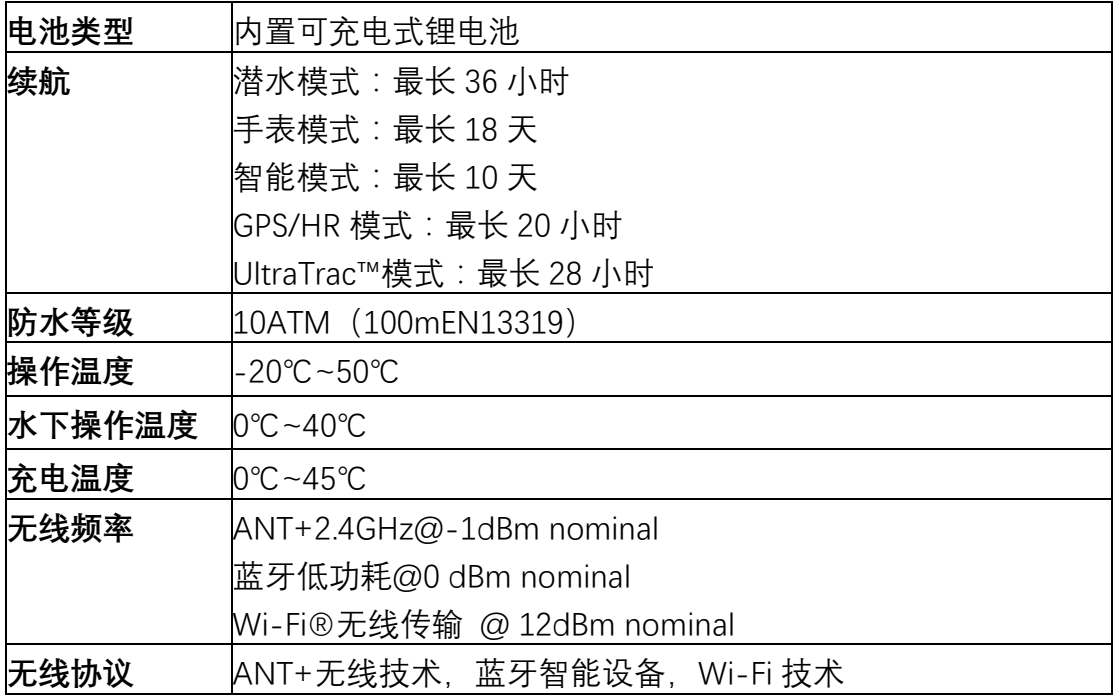

\*相当于承受水深 100 米的压力,更多信息,前往 garmin.com/waterrating

# **数据管理**

**注意:**该设备不兼容:Windows®95,98,Me,WindowsNT®,或 Mac®OS 10.3 及更早版本

#### **移除 USB**

如果设备作为可移动设备已和电脑连接, 为了避免数据丢失, 移除 USB 时, 必须选择安全退出。如 果只是以便携设备连接电脑,则不需要安全退出。

1. 按以下操作:

•Window 系统, 选择安全退出

•Mac 系统,拖动设备图标到回收站

2. 从电脑端移除设备

### **删除文档**

#### **注意**

如果你不了解要删除文件的用途,请勿删除。设备内存中含有重要的系统文件,不可以删除。

- 1. 选择 **Garmin** 文件夹
- 2. 如果可以,打开文件夹
- 3. 选择要删除的文件
- 4. **删除**文件

# **设备维护**

# **设备保养**

## **注意**

- 避免使用尖锐的物品清洁设备。
- 避免使用有机溶剂化学清洁用品或驱虫剂这可能会破坏设备的塑料零件。
- 在接触过氯、盐水、防晒油、化妆品、酒精或其它化学用品后,请使用大量清水彻底清洁,因 为长时间接触这些物质可能造成设备损坏.
- 请勿高压设备冲洗设备,因水或空气喷射可能会损坏深度传感器或气压计。
- 避免在水中使用按键。
- 尽量避免激烈的撞击或粗暴的使用方式,这样有可能减少产品的使用寿命。
- 设备请避免长时间曝露在过冷或过热的极端温度,这可能造成永久性的损坏。
- 若设备损坏,或存放在规定范围外的温度时,请停止使用。

#### **清理您的设备**

#### **注意**

设备充电时,即使少量的汗液或湿气都可能导致充电端子的腐蚀,腐蚀会妨碍数据的传送,对充电 也会有影响。

- 1. 使用绒布沾中性温和清洁剂轻轻擦拭。
- 2. 等待风干。清洁后,请等待设备完全风干。

## **替换 QuickFit®表带**

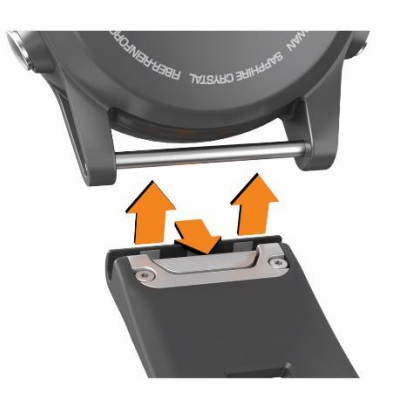

- 1. 滑动快拆表带上的弹簧锁,然后从设备上移除表带。
- 2. 将新的表带与设备对齐
- 3. 扣入表带注意:请确保表带扣入。
- 4. 重复步骤 1-3 来替换另一条表带

#### **可调式加长表带**

设备附带可调式加长表带,方便配合您较厚的潜水衣。

### **调节表带长度**

如果您选购的产品标配金属表带,请洽询专业人士进行表带长度的调整。

# **疑难解答**

## **设备语言错误**

你可以自由改变设备的语言

- 1. 长按 **UP** 键
- 2. 选择列表中的最后一项, 然后按压
- 3. 然后选择列表中倒数第二个选项, 按压
- 4. 再次按压
- 5. 选择你需要的语言

# **设备无法连接到手机**

- 在行动设备上启用无线蓝牙。
- 智能手机与设备保持在 10 公尺 (33 英尺) 以内的距离。
- 在行动设备上 打开 Garmin Connect Mobile 移动版应用程序, 选择 **三**, 然后再选择 Garmin **设备 > 新增设备** 进入配对模式。
- 按下设备的 LIGHT 键, 选择 <>> 开启蓝牙并进入配对模式。

## **温度数值不准确**

您的体温会影响内建温度传感器的数值。若想取得最准确的温度读数,请将设备从手腕取下,并 等待 20 到 30 分钟。您也可以使用选购的外接式温度传感器,以便在佩戴设备时取得准确的环境 温度数值。

## **重新启动**

如果设备长时间没有响应,您可能需要重新启动。

- 1. 长按 **LIGHT** 键 25 秒。
- 2. 按 **LIGHT** 键 1 秒以开启设备。

### **重置设备**

**备注:**此步骤将会删除所有已输入的信息与活动记录您可以重置机台内的所有设置回到出厂默认 值

1. 长按 **UP** 键

2. 选择**设置>系统>恢复默认设置>重置系统设置**

## **重新设置您的身体组织负荷**

您可在设备上重新设置目前的身体组织负荷。只有在并未规划再次使用设备时,才能重新设置身 体组织负荷。这项限制有利于潜水用品业者提供租赁设备的服务。

1 长按 **MENU** 键。

#### 2 选择 **设置 > 系统 > 恢复默认设置**。

3 选择一个项目:

- •要重设目前的身体组织负荷,选择**重设人体组织**。
- •要重设所有设备设置及您的目前组织负荷,选择**重设系统设置和人体组织**。

# **获取卫星信号设备**

需要在开放的户外空间以收取卫星信号,时间与日期设定依据您所在的 GPS 位置自动设定。

- 1. 到户外开放空间,将设备正面朝上对准天空。
- 2. 等待设备收取卫星信号,可能需要 30~60 秒的

#### **改善搜星效果**

- 请经常同步设备至 Garmin Connect 账户。
	- 使用 USB 连接设备至 Garmin Express 应用
	- 启用智能手机蓝牙与 Garmin Connect Mobile 同步
	- 使用 Wi-Fi 无线网络将设备连接到您的 Garmin Connect 账户 当连接 Garmin Connect 账号时,会载入近几天的卫星资料,将加速卫星信号的接收。
- 将您的设备带到大片空旷开放区域远离大楼或是树木。
- 保持原地不要移动几分钟。

# **延长电池使用效能**

- 降低背光亮度与待机时间
- 活动时使用 GPS 的 UltraTrac 模式
- 当您不需要联机时关闭无线蓝牙功能
- 若要暂停活动一段时间,使用稍后继续选项
- 关闭活动追踪
- 减少使用每秒更新的 ConnectIQ 表面。例如:使用没有秒针的表盘。
- 限制机台显示的智能通知
- 停止心率推送
- 关闭腕式心率监测功能

备注:高强度活动时间和消耗的卡路里根据光学心率计算得出。

## **我的每日步数无法显示**

每天的步数计算会在午夜自动归零。如果步数计算或是显示异常,您可将您的设 备搜索卫星信号并自动设定时间。

# **步数值似乎不准确**

如果您的步数不准确,您可以尝试以下方法:

- 将设备穿戴在非惯用手腕上。
- 推婴儿车或割草机时,请将设备放在口袋中。

• 只使用手或手臂的活动时将设备放在口袋中。

备注:设备可能会误判部分重复的动作为步数,例如洗碗,折衣服或拍手。

# **爬楼梯的数据似乎不太准确**

设备使用内置高度计来测量高度变化, 爬一层楼约等于 3 公尺 (10 英尺)。

• 在爬楼梯时, 避免握住扶手爬楼梯。

• 强风会导致读数失准,因此在风大时,请用袖子或夹克盖住设备。

# **高强度活动时间会闪烁**

当你在高强度活动时间等级达到目标时,设备上的高强度活动时间即会闪烁。 在中度或剧烈的强度水平下至少连续锻炼 10 分钟。

# **取得更多信息**

你可以在 Garmin 网页上可取得更多 <http://www.garmin.com.cn/products/outdoor/descent-mk1/>